**Інструкцыя па хуткім усталяванні**

# **Пачатак працы**

Калі ласка, прачытайце Інструкцыю па бяспецы прылады, перш чым прыступаць да працы. Потым прачытайце Інструкцыю па хуткіх наладах, каб правільна наладзіць і ўсталяваць прыладу.

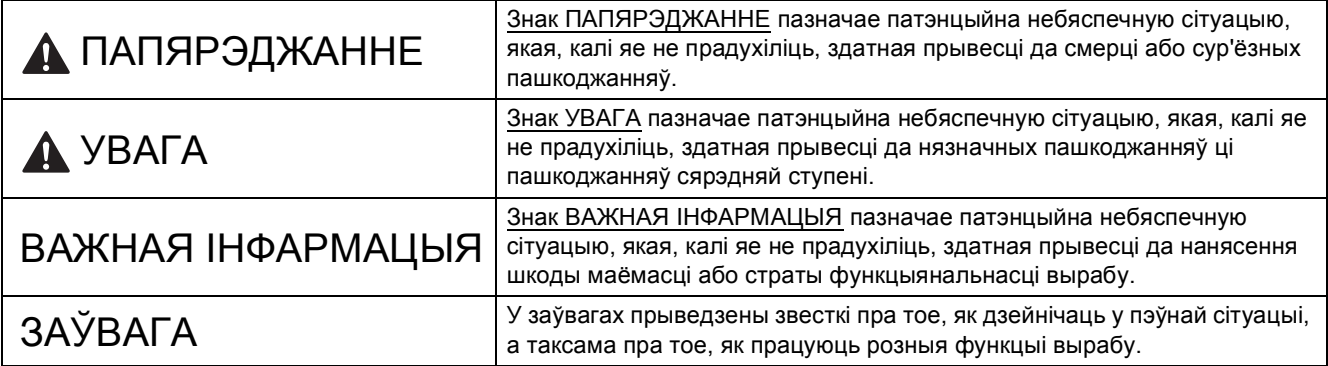

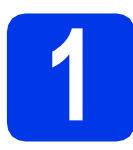

## **1 Распакуйце прыладу**

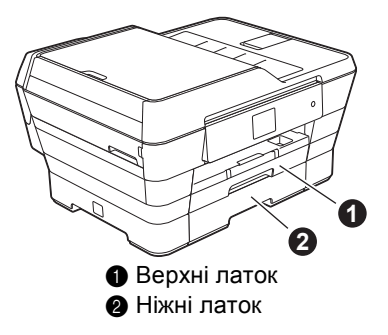

## **ЗАЎВАГА**

- На большасці ілюстрацый у дадзенай інструкцыі адлюстраваная мадэль MFC-J3720.
- Калі ў вашым камп'ютары няма дыскавода, на дыску з пастаўкі адсутнічаюць драйверы для аперацыйнай сістэмы вашага камп'ютара, або вы хочаце спампаваць інструкцыі ці праграмы, наведайце старонку, прысвечаную вашай мадэлі, па адрасе [http://solutions.brother.com/.](http://solutions.brother.com/)

## **ПАПЯРЭДЖАННЕ**

**Для ўпакоўкі прылады ўжытыя пластыкавыя пакеты. Каб пазбегнуць небяспекі ўдушэння, трымайце пластыкавыя пакеты ў месцы, недаступным для немаўлят і дзяцей. Пластыкавыя пакеты — не цацкі.**

# **АСЦЯРОЖНА**

#### (Для мадэлі MFC-J3720)

**Каб пазбегнуць атрымання магчымых траўмаў, прыладу павінны падымаць мінімум два чалавекі. Адзін чалавек павінен трымаць прыладу спераду, а другі ззаду. Будзьце асцярожныя, каб не прышчаміць пальцы, калі будзеце ставіць прыладу.** 

a Здыміце ахоўную стужку <sup>і</sup> плёнку <sup>з</sup> прылады, <sup>а</sup> таксама <sup>з</sup> сэнсарнага дысплея.

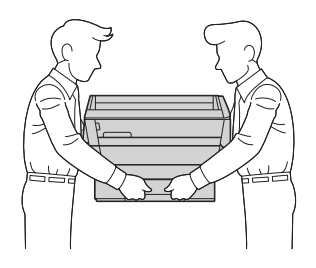

BLS Версія 0

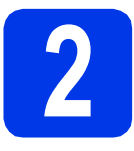

#### **2 Падлучыце шнур сілкавання і тэлефонны провад**

## **ПАПЯРЭДЖАННЕ**

- **• Прылада павінна быць абсталявана заземленай вілкай.**
- **• Паколькі прылада заземленая праз разетку сілкавання, вы можаце абараніцца ад патэнцыйна небяспечнага электрычнага ўдару ад тэлефоннай сеткі, калі пры падлучэнні прылады да тэлефоннай лініі шнур сілкавання будзе заставацца падлучаным да прылады. Вы можаце такім жа чынам абараніць сябе пры пераносе прылады, калі спачатку адлучыце тэлефонную лінію, а потым шнур сілкавання.**

#### **ЗАЎВАГА**

НЕ падлучайце пакуль кабель USB (калі ўжываеце яго).

a Падлучыце шнур сілкавання.

#### **ЗАЎВАГА**

- Калі вы не збіраецеся ўжываць функцыю факса на гэтай прыладзе, перайдзіце да кроку [3](#page-2-0) на [стар](#page-2-0). 3.
- Каб падоўжыць тэрмін службы друкавальнай галоўкі, забяспечыць максімальную эканомію картрыджа з чарніламі і захаваць якасць друку, не рэкамендуецца часта адлучаць прыладу ад разеткі і/ці пакідаць яе адлучанай на працяглы перыяд часу. Кожны раз, калі вы падлучаеце прыладу, яна аўтаматычна ачышчае друкавальную галоўку, што вядзе да марнавання чарнілаў.

Рэкамендуецца ўжываць кнопку ф для выключэння сілкавання прылады. Калі

ўжываць кнопку ( $\circledcirc$ ), на прыладу падаецца мінімальнае сілкаванне, у выніку чаго чыстка друкавальнай галоўкі праводзіцца перыядычна, але радзей.

**b** Падымайце накрыўку сканера, пакуль яна не зафіксуецца бяспечна ў адкрытай пазіцыі.

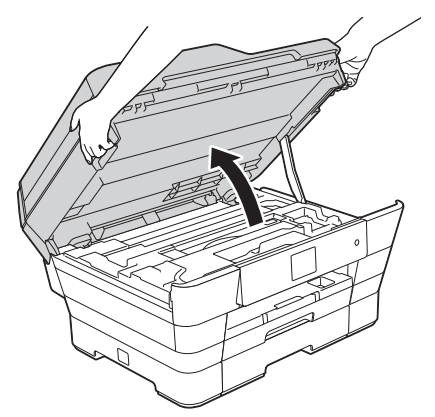

С Падлучыце тэлефонны провад. Падлучыце адзін канец тэлефоннага провада да гнязда на прыладзе з надпісам **LINE**.

> Асцярожна правядзіце тэлефонны провад праз канал для кабеля і ззаду апарата. Падлучыце другі канец да разеткі ў сцяне.

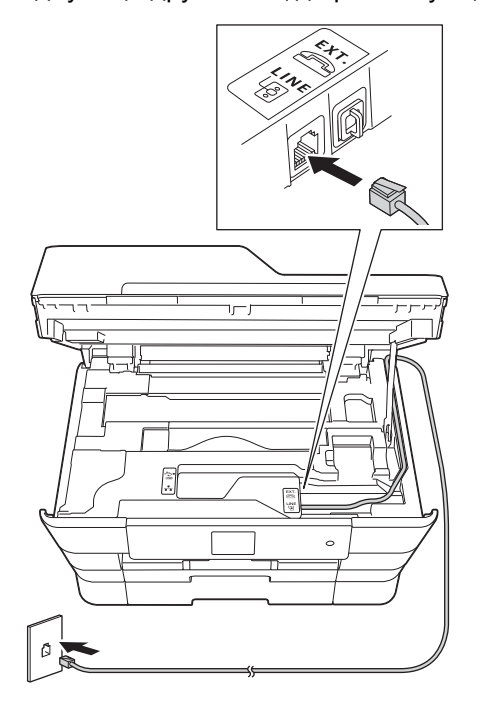

#### **ВАЖНАЯ ІНФАРМАЦЫЯ**

Тэлефонны провад ПАВІНЕН быць падлучаны да гнязда на прыладзе з пазнакай **LINE**.

**d** Акуратна закрыйце накрыўку сканера, трымаючыся за спецыяльныя паглыбленні для пальцаў з абодвух бакоў прылады.

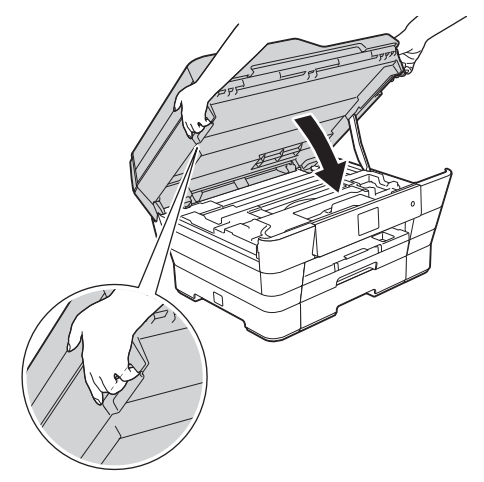

## **АСЦЯРОЖНА**

Будзьце асцярожныя, каб не прышчаміць пальцы, закрываючы накрыўку сканера. Адкрываючы і закрываючы накрыўку сканера, заўсёды ўжывайце спецыяльныя паглыбленні для пальцаў, размешчаныя на ёй з абодвух бакоў.

<span id="page-2-0"></span>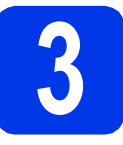

# **3 Устаноўкакартрыджаўз чарніламі**

# **А АСЦЯРОЖНА**

Калі чарніла патрапіць у вочы, трэба неадкладна прамыць іх вадой і пры неабходнасці звярнуцца да доктара.

#### **ЗАЎВАГА**

Пераканайцеся, што ў першую чаргу ўсталявалі стартавыя картрыджы з чарнілам, якія ўваходзілі ў камплект.

a Пераканайцеся, што сілкаванне ўключана.

#### **ЗАЎВАГА**

Вы можаце адрэгуляваць вугал нахілу панэлі кіравання, узняўшы яе. Каб апусціць панэль кіравання, націсніце на кнопку фіксатара, якая знаходзіцца за панэллю кіравання, як паказана на малюнку.

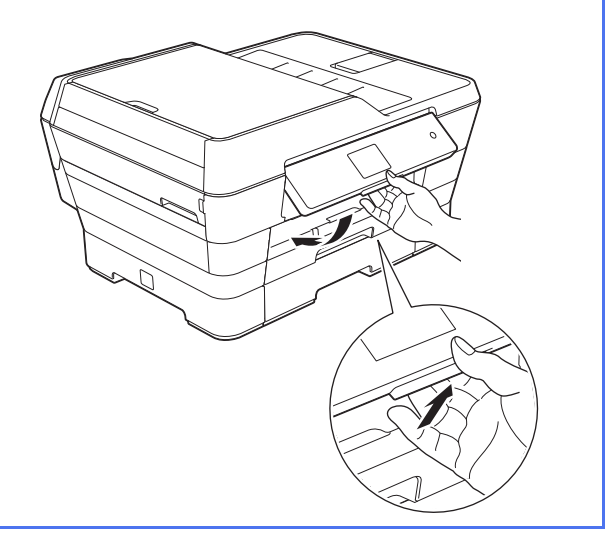

**b** Адкрыйце накрыўку картрыджа з чарніламі  $\bullet$ .

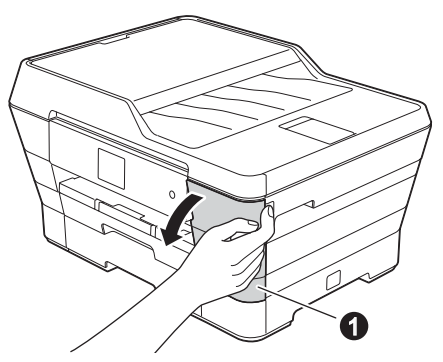

**C** Здыміце аранжавую ахоўную дэталь.

**d** Падыміце накрыўку сканера ў адкрытую пазіцыю.

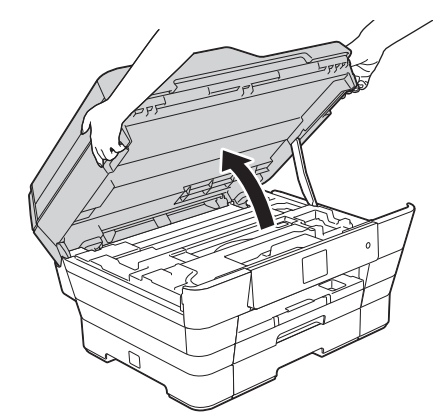

**e** Пакладзіце аранжавую ахоўную дэталь у трымальнік унутры прылады, як паказана на малюнку.

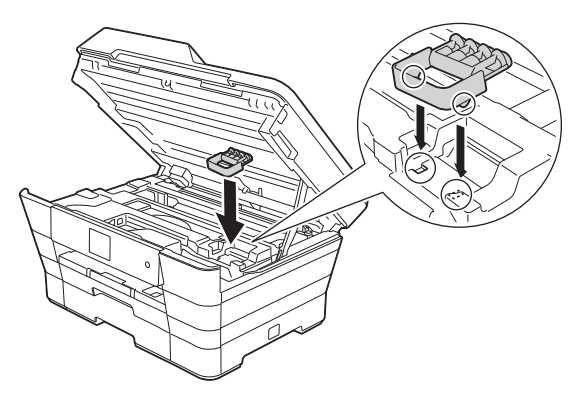

f Акуратна закрыйце накрыўку сканера, трымаючыся за спецыяльныя паглыбленні для пальцаў з абодвух бакоў прылады.

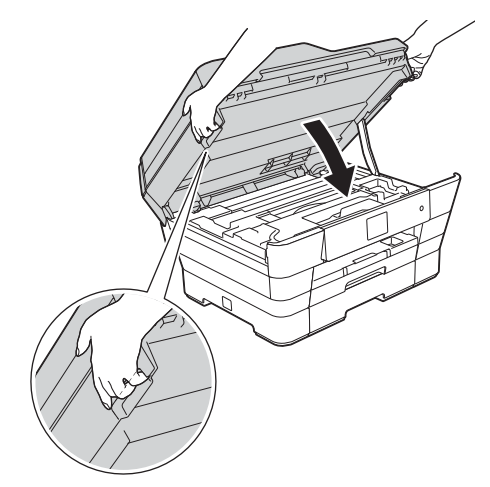

## **АСЦЯРОЖНА**

Будзьце асцярожныя, каб не прышчаміць пальцы, закрываючы накрыўку сканера. Заўсёды ўжывайце спецыяльныя паглыбленні для пальцаў, размешчаныя з абодвух бакоў накрыўкі сканера, адкрываючы і закрываючы накрыўку.

С Распакуйце картрыдж з чарніламі. Павярніце зялёны фіксатар на аранжавай ахоўнай упакоўцы • супраць гадзіннікавай стрэлкі, пакуль не пачуеце шчаўчок, каб адчыніць вакуумную абарону. Пасля гэтага здыміце аранжавую ахоўную ўпакоўку  $\bigcirc$ , як паказана на малюнку.

#### **ВАЖНАЯ ІНФАРМАЦЫЯ**

- НЕ скаланайце картрыджы з чарніламі. Калі чарніла патрапіць на скуру ці на вопратку, неадкладна змыйце яго з мыламі ці мыючым сродкам.
- НЕ дакранайцеся да картрыджа ў вобласці, пазначанай  $\bullet$ , паколькі гэта можа прывесці да збояў у працы картрыджа прылады.

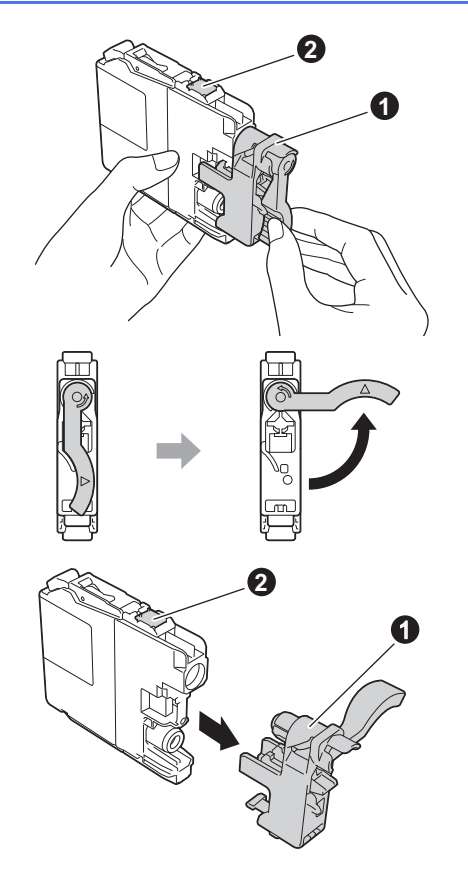

**h** Колер налепкі павінен супадаць з колерам картрыджа.

> Усталёўвайце кожны картрыдж згодна з накірункам стрэлкі на налепцы.

**i** Акуратна штурхайце задні бок картрыджа з чарніламі з пазнакай "PUSH", пакуль фіксатар картрыджа не падымецца. Пасля ўсталявання ўсіх картрыджаў з чарніламі зачыніце накрыўку картрыджа.

#### **ЗАЎВАГА**

Прылада пачне падрыхтоўку чарнільных трубак да друку. Гэты працэс зойме прыблізна чатыры хвіліны. Не выключайце прыладу. Падчас чакання рэкамендуецца выканаць наступны крок.

#### **4 Загрузіце звычайную паперу фармату A4**

- a Цалкам выцягніце латок для паперы <sup>з</sup> прылады (для MFC-J3720, латок № 1).
- **b** Асцярожна націсніце абмежавальнікі шырыні паперы a і пацягніце за іх, каб дапасаваць да фармату паперы. Пераканайцеся, што трохкутная адзнака на абмежавальніках шырыні паперы  $\bullet$ супадае з адзнакай для фармату паперы, які вы ўжываеце.

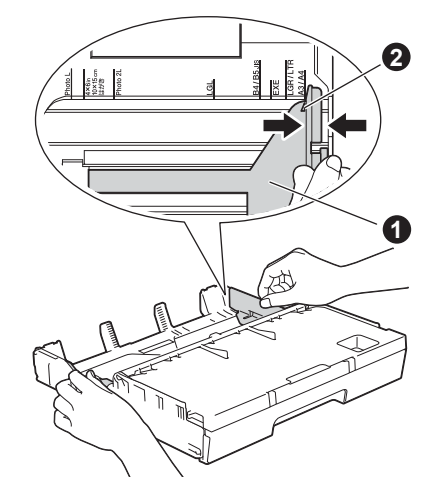

- С Адкрыйце накрыўку выходнага латка.
- **C** Асцярожна націсніце на абмежавальнікі даўжыні паперы • і пацягніце за іх, каб дапасаваць да фармату паперы.

Пераканайцеся, што трохкутныя адзнакі  $\bullet$ на абмежавальніках даўжыні паперы  $\bullet$ супадаюць з адзнакай для фармату паперы, які вы ўжываеце.

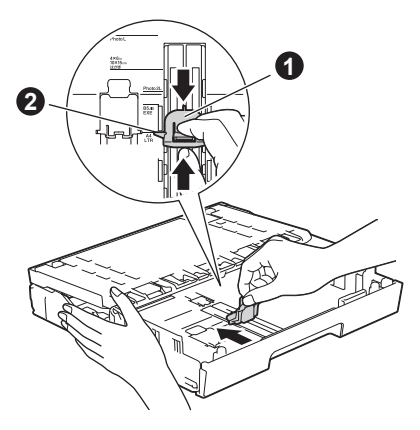

**e** Закрыйце накрыўку выходнага латка для паперы.

- 
- $\mathbf f$  Каб пазбегнуць заціскання паперы і памылак пры падачы, "распушыце" стос паперы.

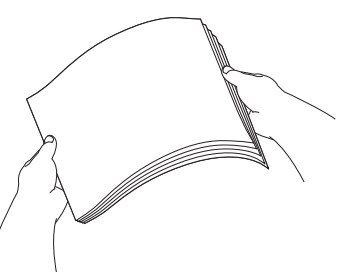

#### **ЗАЎВАГА**

Заўсёды пераконвайцеся, што папера не загарнулася і не ўтварыліся складкі.

g Акуратна пакладзіце паперу <sup>ў</sup> латок для паперы (для MFC-J3720, латок № 1).

#### **ВАЖНАЯ ІНФАРМАЦЫЯ**

Пераканайцеся, што папера ў латку ляжыць роўна. Калі папера ссунецца да задняй часткі латка, гэта можа выклікаць праблемы з яе падачай.

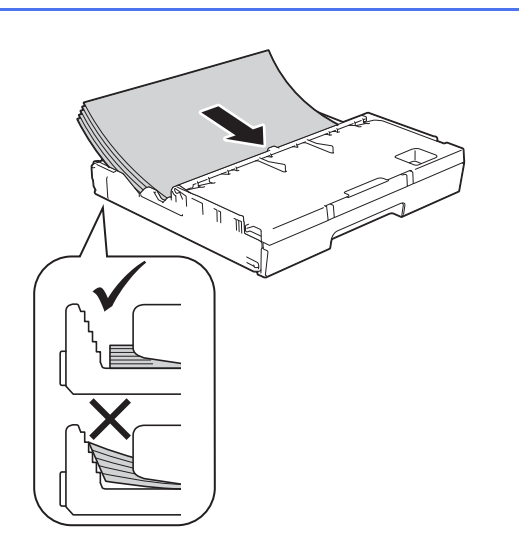

- **h** Акуратна, абедзвюма рукамі дапасуйце абмежавальнікі шырыні паперы да фармату паперы. Пераканайцеся, што абмежавальнікі шырыні паперы датыкаюцца да бакоў паперы.
- **i** Пераканайцеся, што папера ў латку ляжыць роўна, а вышыня стоса не перавышае адзнаку максімальнага ўзроўню.
- j *Павольна* ўстаўце латок для паперы да канца ў прыладу.

**k** Прытрымліваючы латок для паперы на месцы, выцягніце апорную панэль для паперы да шчаўчка, а потым раскрыйце адкідную апору для паперы.

#### **ЗАЎВАГА**

Для друку на нестандартнай паперы адчыніце адтуліну для ручной падачы • на заднім баку прылады. За адзін прыём кладзіце толькі адзін ліст.

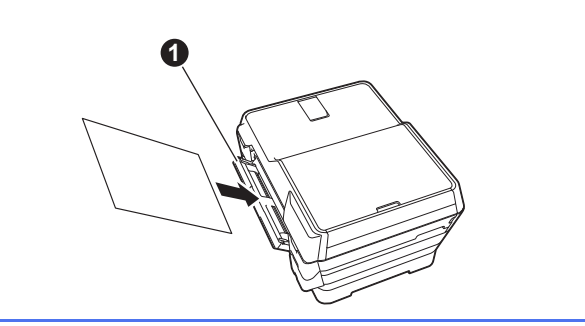

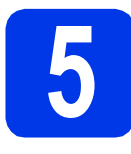

# **5 Праверка якасці друку**

#### **ЗАЎВАГА**

Калі прылада мае два латкі для паперы, то падчас праверкі якасці друку пераканайцеся, што ў латку № 1, верхнім латку, ёсць папера.

a Пасля заканчэння працэсу падрыхтоўкі на сэнсарным дысплеі адлюструюецца надпіс Load paper and press [OK]. (Загрузіце паперу і націсніце [OK]).

Націсніце OK (ОК).

- b Праверце якасць чатырох колеравых блокаў на лісце паперы (чорны/жоўты/блакіт/пурпуровы).
- С Калі ўсе лініі выразныя і добра бачныя, націсніце Yes (Так), каб завяршыць праверку якасці друку і перайсці да наступнага кроку.

Калі некаторыя лініі адсутнічаюць, націсніце No (Не) і выканайце інструкцыі на сэнсарным дысплеі.

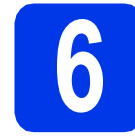

# **6 Настройка даты <sup>і</sup> часу**

На сэнсарнай панэлі адлюстроўваецца дата і час. Пасля ўсталявання ідэнтыфікатара прылады дата і час будуць друкавацца на кожным адпраўленым факсе (глядзіце крок [10](#page-6-0)).

- a Увядзіце дзве апошнія лічбы года на сэнсарным дысплеі і націсніце OK (ОК).
- **b** Паўтарыце дзеянні для месяца і дня.
- С Увядзіце час на сэнсарным дысплеі ў 24-гадзінным фармаце.
- $\overline{\mathbf{C}}$  Націсніце  $\circ$ к (ОК).

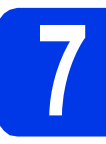

#### **7 Заданне параметраў паперы**

Каб прылада друкавала з найлепшай якасцю і прымала паперу належнага фармату, неабходна задаць тып і фармат паперы, якія супадаюць з паперай у латку.

#### $\alpha$  (Для мадэлі MFC-J3720)

Калі на сэнсарным дысплеі з'явіцца надпіс Tray Setting (Налады латка), націсніце Tray Setting (Налады латка), каб задаць фармат і тып паперы.

#### (Для мадэлі MFC-J3520)

Націсніце Paper Setting (Налады паперы). Перайдзіце да кроку с.

- **b** Націсніце Tray #1 (Латок №1), каб задаць фармат і тып паперы для латка № 1 ці націсніце Tray #2 (Латок №2), каб задаць фармат паперы для латка № 2.
- <span id="page-5-0"></span>С Націсніце фармат ці тып паперы, якой вы карыстаецеся.
- $\mathbf d$  Націсніце  $\circ$ к (ОК).
	-

#### **8 Выберыце мову (калі патрэбна)**

- **a** Націсніце **if** (Settings (Налады)).
- **b** Націсніце All Settings (Усе налады).
- $\mathbf C$  Націсніце  $\mathbf A$  ці  $\mathbf v$ , каб адлюстраваць Initial Setup (Зыходныя параметры). Націсніце Initial Setup (Зыходныя параметры).
- $\overline{\mathbf{C}}$  Націсніце  $\overline{\mathbf{A}}$  ці  $\overline{\mathbf{v}}$ , каб адлюстраваць  $\tt Local$ Language (Мясцовая мова). Націсніце Local Language (Мясцовая мова).
- e Націсніце патрэбную мову.
- $f$  Націсніце  $\sum$ .

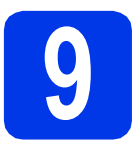

# **9 Выбар рэжыму прыёму**

Існуе чатыры магчымыя рэжымы прыёму: Fax Only (Толькі факс), Fax/Tel (Факс/Тэлефон), Manual (Ручны) і External TAD (Знешні аўтаадказчык).

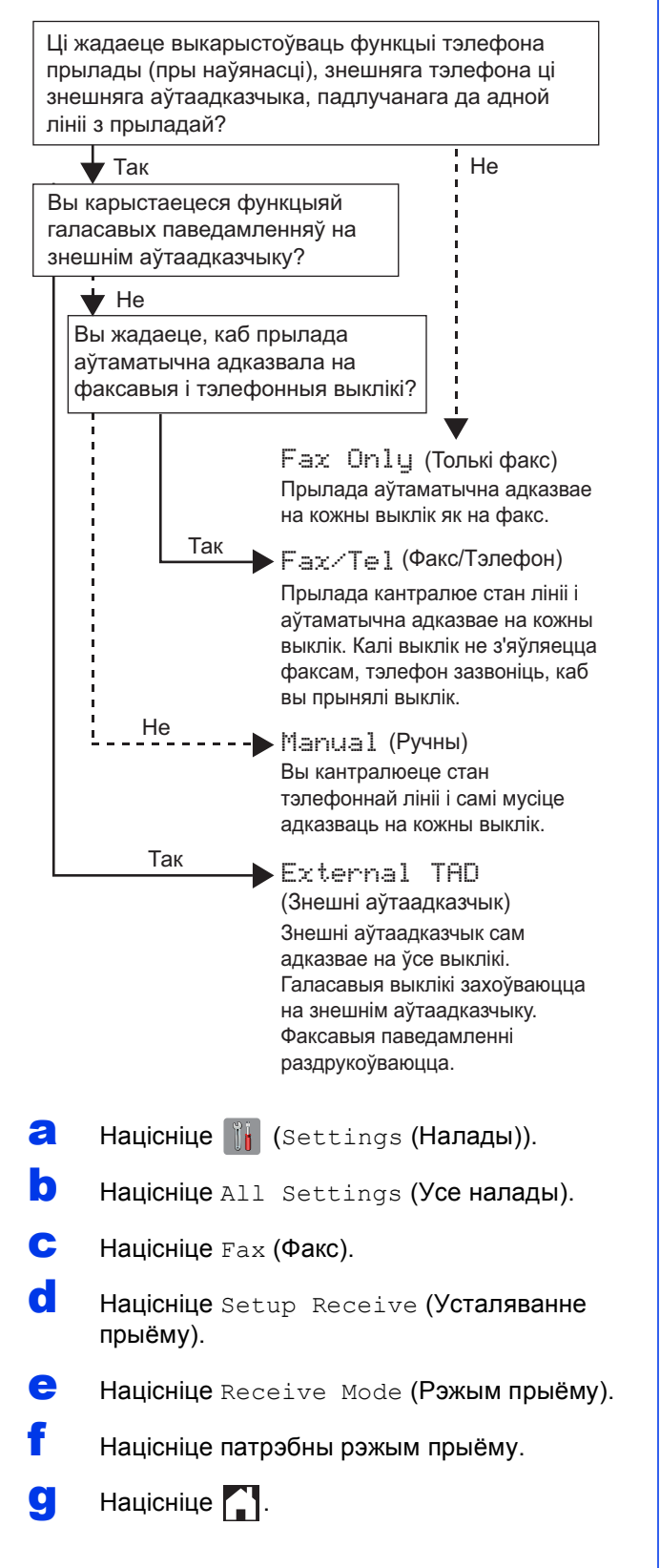

# <span id="page-6-0"></span>**10 Увядзіце асабістыя звесткі (ідэнтыфікатар прылады)**

Задайце ідэнтыфікатар прылады, каб дата і час адлюстроўваліся на кожным адпраўленым факсе. Калі вы не выкарыстоўваеце прыладу для адпраўкі факсаў, перайдзіце да наступнага кроку.

- **a** Націсніце **i** (Settings (Налады)). **b** Націсніце All Settings (Усе налады).  $\mathbf C$  Націсніце  $\mathbf A$  ці  $\mathbf v$ , кабадлю страваць Initial Setup (Зыходныя параметры).
	- Націсніце Initial Setup (Зыходныя параметры).
- **d** Націсніце Station ID (Ідэнтыфікатар прылады).
- **e** Націсніце Fax (Факс).
- **f** Увядзіце свой нумар факса (да 20 лічбаў) на сэнсарным дысплеі, а потым націсніце OK (ОК).
- **g** Націсніце Name (Імя).
- **h** Увядзіце сваё імя (да 20 сімвалаў) з дапамогай сэнсарнага дысплея, а потым націсніце OK (ОК).
- $\blacksquare$  Націсніце  $\blacksquare$

#### **11 Выберыце танальны ці імпульсны рэжым набору**

Вашая прылада па змаўчанні будзе працаваць у танальным рэжыме. Калі ў сетцы ўжываецца імпульсны (дыскавы) рэжым, неабходна змяніць рэжым набору.

- **a** Націсніце **(Settings (Налады)**).
- **b** Націсніце All Settings (Усе налады).
- $\mathbf C$  Націсніце  $\mathbf A$  ці  $\mathbf v$ , кабадлю страваць Initial Setup (Зыходныя параметры). Націсніце Initial Setup (Зыходныя параметры).
- **d** Націсніце Tone/Pulse (Танальны/Імпульсны).
- **e** Націсніце Pulse (Імпульсны) (ці Tone (Танальны)).
	- $H$ ацісніце  $\Box$ .

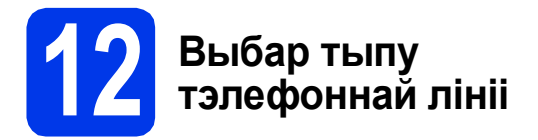

Калі ваша прылада падлучана да лініі, у якой для адпраўкі і прыёму факсаў выкарыстоўваецца PBX (прыватная тэлефонная станцыя) ці ISDN (лічбавая сетка з інтэграванымі паслугамі), неабходна адпаведна змяніць тып тэлефоннай лініі.

- **a** Націсніце  $\left\| \cdot \right\|$  (Settings (Налады)).
- **b** Націсніце All Settings (Усе налады).
- $\mathbf C$  Націсніце  $\mathbf A$ ці  $\mathbf v$ , каб адлю страваць Initial Setup (Зыходныя параметры). Націсніце Initial Setup (Зыходныя параметры).
- $\overline{C}$  Націсніце  $\overline{A}$  ці  $\overline{v}$ , каб адлюстраваць Phone Line Set (Усталяванне тэлефоннай лініі). Націсніце Phone Line Set (Усталяванне тэлефоннай лініі).
- **e** Націсніце Normal (Звычайная), PBX ці ISDN (ISDN). Націсніце жаданы тып тэлефоннай лініі.

 $f$  Націсніце  $\Gamma$ .

#### **13 Наладысумяшчальнасці тэлефоннай лініі (пратакол VoIP)**

Калі вы падлучаеце прыладу да службы VoIP (Інтэрнэт-тэлефанія), вам спатрэбіцца змяніць налады сумяшчальнасці.

#### **ЗАЎВАГА**

Пры ўмове ўжывання аналагавай тэлефоннай лініі гэты крок можна прапусціць.

- **a** Націсніце || (Settings (Налады)).
- **D** Націсніце All Settings (Усе налады).
- $\mathbf C$  Націсніце  $\mathbf A$ ці  $\mathbf v$ , каб адлюстраваць Initial Setup (Зыходныя параметры). Націсніце Initial Setup (Зыходныя параметры).
- **d** Націсніце **A** ці V, каб адлюстраваць Compatibility (Сумяшчальнасць). Націсніце Compatibility (Сумяшчальнасць).
- **e** Націсніце Basic (for VoIP) (Нізкая (для VoIP)).
- $f$  Націсніце  $\mathbf{r}$ .

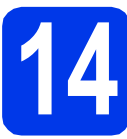

#### **14 Аўтаматычны пераход на летні час**

Можна наладзіць прыладу для аўтаматычнага пераключэння на летні час. Гадзіннік будзе пераводзіцца на гадзіну наперад вясной і на гадзіну назад восенню.

- **a** Націсніце **(Settings (Налады)**).
- **b** Націсніце All Settings (Усе налады).
- $\mathbf C$  Націсніце  $\mathbf A$  ці  $\mathbf v$ , каб адлюстраваць Initial Setup (Зыходныя параметры). Націсніце Initial Setup (Зыходныя параметры).
- **d** Націсніце Date & Time (Дата і час).
- **e** Націсніце Auto Daylight (Аўтаматычны летні час).
- $f$  Націсніце  $On$  (Уключаны) (ці  $Off$ (Выключаны)).
- $\mathbf{g}$  Націсніце  $\mathbf{g}$ .

# **15 Налады часавага пояса**

Вы можаце наладзіць на прыладзе часавы пояс для свайго месцазнаходжання.

- **a** Націсніце II (Settings (Налады)).
- **b** Націсніце All Settings (Усе налады).
- $\mathbf C$  Націсніце  $\mathbf A$  ці  $\mathbf v$ , каб адлю страваць Initial Setup (Зыходныя параметры). Націсніце Initial Setup (Зыходныя параметры).
- **d** Націсніце Date & Time (Дата і час).
- e Націсніце <sup>a</sup> ці <sup>b</sup>, каб адлюстраваць Time Zone (Часавы пояс). Націсніце Time Zone (Часавы пояс).
- **f** Увядзіце свой часавы пояс.

Націсніце OK (ОК).

 $\mathbf{g}$  Націсніце  $\mathbf{g}$ .

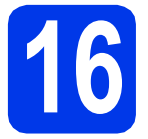

# **16 Выбар тыпу падлучэння**

Дадзеныя інструкцыі па ўсталяванні прызначаныя для Windows® XP Home, XP Professional, XP Professional x64 Edition, Windows Vista®, Windows® 7, Windows® 8 і Mac OS X v10.6.8, 10.7.x, 10.8.x.

#### **ЗАЎВАГА**

Калі ў вашым камп'ютары няма дыскавода, на дыску з пастаўкі адсутнічаюць драйверы для аперацыйнай сістэмы вашага камп'ютара, або вы хочаце спампаваць інструкцыі ці праграмы, наведайце старонку, прысвечаную вашай мадэлі, па адрасе [http://solutions.brother.com/.](http://solutions.brother.com/) Некаторыя віды праграмнага забеспячэння, запісаныя на кампакт-дыск, могуць не быць даступнымі для спампоўвання.

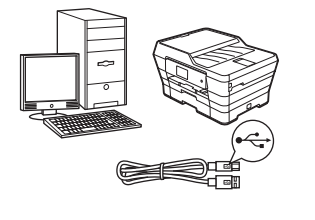

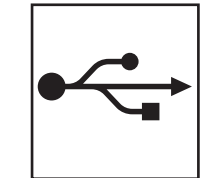

# **Для кабеля USB-інтэрфейса**

Windows<sup>®</sup>, глядзіце [стар](#page-9-0)онку стар. 10 Macintosh, глядзіце старонку [стар](#page-12-0). 13

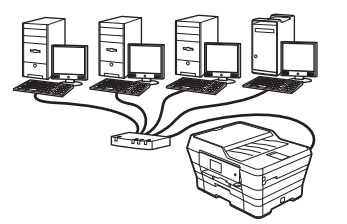

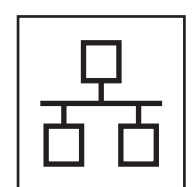

# **Для правадной сеткі**

 $W$ indows®, глядзіце [стар](#page-14-0)онку стар. 15 Macintosh, глядзіце старонку [стар](#page-17-0). 18

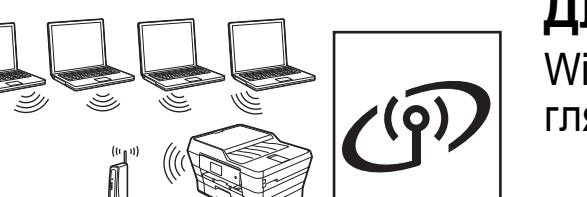

# **Для бесправадной сеткі**

Windows<sup>®</sup>, Macintosh і мабільныя прылады, глядзіце старонку [стар](#page-19-0). 20

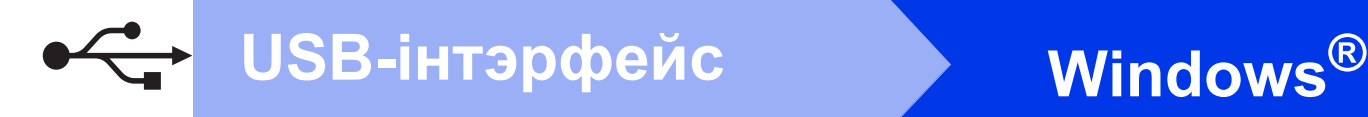

# <span id="page-9-0"></span>**Для карыстальнікаў USB-інтэрфейсу Windows®**

**(Windows® XP Home/XP Professional/Windows Vista®/Windows® 7/Windows® 8)**

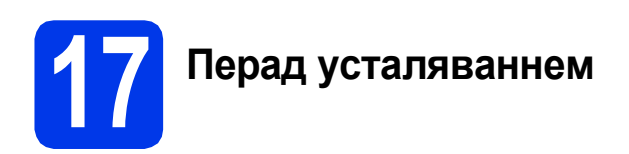

Пераканайцеся, што камп'ютар УКЛЮЧАНЫ, і вы ўвайшлі ў сістэму з правамі адміністратара.

**18 Усталяванне MFL-Pro Suite**

a Устаўце кампакт-дыск <sup>у</sup>-дыскавод. Калі з'явіцца дыялогавае акно выбару мадэлі, выберыце сваю прыладу. Калі з'явіцца дыялогавае акно выбару мовы, выберыце патрэбную мову.

# b **ЗАЎВАГА**

Калі дыялогавае акно Brother не з'яўляецца аўтаматычна, перайдзіце да **Computer** (Камп'ютар) (**My Computer** (Мой камп'ютар)).

(Для Windows® 8: націсніце значок (**File Explorer** (Праваднік)) на панэлі задач, а потым

перайдзіце да **Computer** (Камп'ютар)).

Двойчы-націсніце значок-дыскавода, а потым двойчы-націсніце **start.exe**.

**b** Націсніце**Install MFL-Pro Suite** (Усталяваць MFL-Pro Suite) і **Yes** (Так), калі вы згодныя з умовамі ліцэнзійнага пагаднення.

Выконвайце інструкцыі на экране.

- c Выберыце **Local Connection (USB)** (Лакальнае падлучэнне (USB)), потым націсніце **Next** (Далей).
- **d** Выконвайце-інструкцыі на экране, пакуль не з'явіцца экран **Plug in the USB cable** (Падлучыць кабель USB).

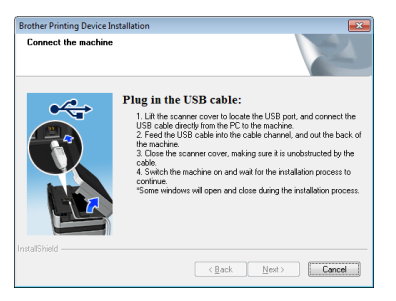

**19 Падлучэнне кабелю USB**

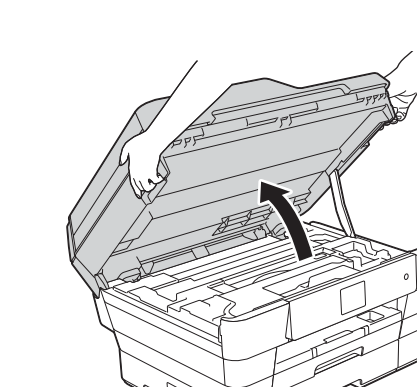

a

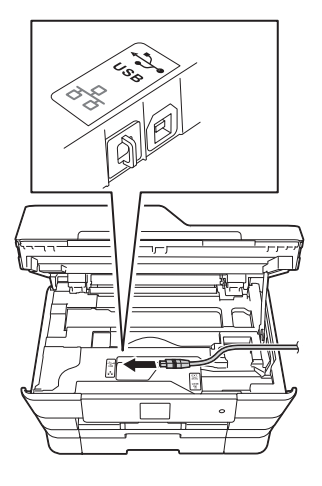

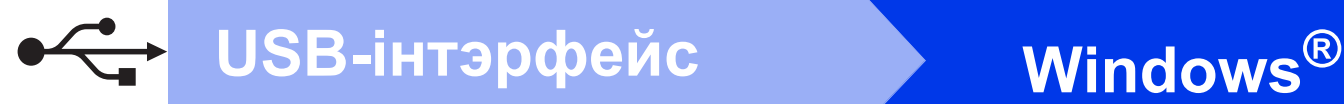

c

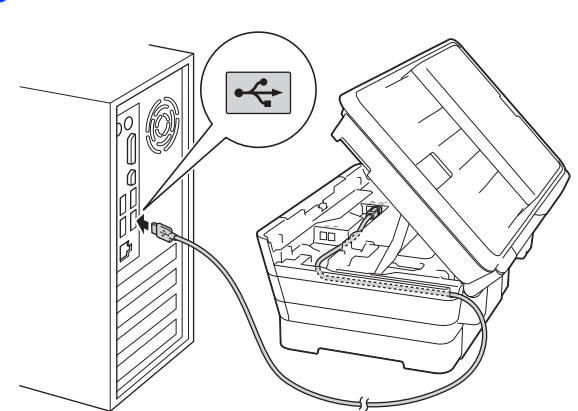

#### **ВАЖНАЯ ІНФАРМАЦЫЯ**

Пераканайцеся, што кабель не перашкаджае накрыўцы закрывацца, інакш магчыма ўзнікненне памылкі.

d

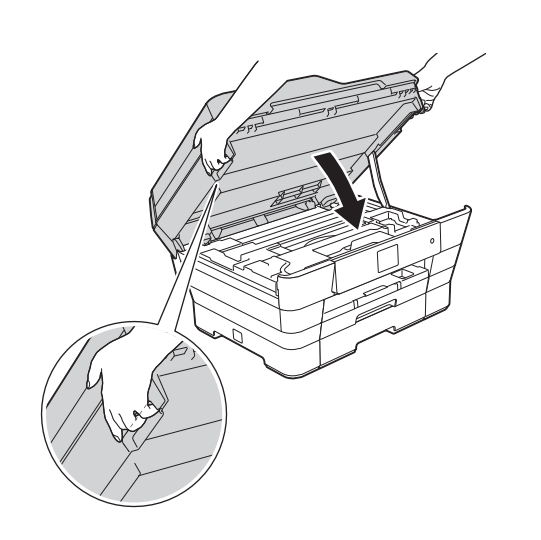

#### **АСЦЯРОЖНА**

Будзьце асцярожныя, каб не прышчаміць пальцы, закрываючы накрыўку сканера.

Заўсёды ўжывайце спецыяльныя паглыбленні для пальцаў, размешчаныя з абодвух бакоў накрыўкі сканера, адкрываючы і закрываючы накрыўку.

- e Усталяванне працягнецца аўтаматычна. Экраны ўсталявання будуць з'яўляцца адзін за адным.
- f Калі <sup>з</sup>'явіцца экран **Environmental Advice for Imaging Equipment** (Выбар асяроддзя для прылад па апрацоўцы выяў), націсніце **Next** (Далей).
- g Калі <sup>з</sup>'явіцца экран **On-Line Registration** (Рэгістрацыя праз Інтэрнэт), выконвайце-інструкцыі на экране. Націсніце **Next** (Далей).
- **h** Калі вы не хочаце ўсталёўваць сваю прыладу ў якасці прынтара па змаўчанні, здыміце сцяжок **Set as Default Printer** (Выкарыстоўваць па змаўчанні) і націсніце **Next** (Далей).
- **i** Калі з'явіцца акно **Setup is Complete** (Усталяванне завершанае), пацвердзіце налады, а потым націсніце **Next** (Далей).

Windows<sup>®</sup> **Windows** USB-i**нтэрфейс інтэрфейс Macintosh Macintosh**

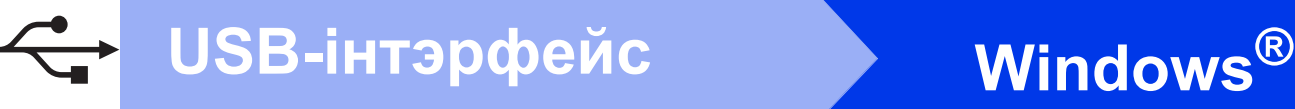

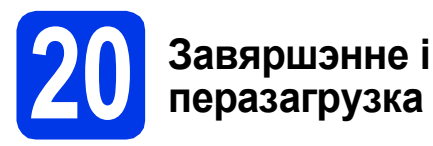

**a** Націсніце **Finish** (Гатова), каб перазагрузіць камп'ютар. Пасля перазагрузкі камп'ютара неабходна ўвайсці з правамі адміністратара.

#### **ЗАЎВАГА**

Калі падчас усталявання праграмы з'явіцца паведамленне пра памылку, выканайце наступныя дзеянні:

- Карыстальнікі Windows® XP, Windows Vista® і Windows® 7 павінны запусціць **Installation Diagnostics** (Інсталяцыйная дыягностыка),

размешчаную ў (**Start** (Запусціць)) > **All Programs** (Усе праграмы) > **Brother** > **MFC-XXXX** (дзе XXXX — назва вашай мадэлі).

- Карыстальнікі Windows® 8 павінны запусціць **Installation Diagnostics** (Інсталяцыйная дыягностыка),

двойчы-націснуць (**Brother Utilities**) на працоўным стале, націснуць выпадаючы спіс- і выбраць назву сваёй мадэлі (калі яна не была выбрана раней). Націсніце **Tools** (Налады) на левай панэлі навігацыі.

b <sup>З</sup>'явяцца наступныя экраны.

- Пасля з'яўлення экрана **Software Update Setting** (Налады абнаўлення праграмы) выберыце налады абнаўлення праграмы, якія вам падыходзяць, і націсніце **OK** (ОК).
- Калі з'явіцца экран "Праграмы па даследаваннях і падтрымцы прадуктаў Brother", выберыце свае налады карыстальніка і выконвайце-інструкцыі на экране.

#### **ЗАЎВАГА**

- Для абнаўлення праграмнага забеспячэння і "Праграмы па даследаваннях і падтрымцы прадуктаў Brother" неабходны доступ да Інтэрнэту.
- Пры ўсталяванні MFL-Pro Suite таксама аўтаматычна ўсталюецца Даведка Brother. Даведка Brother дазваляе атрымаць доступ да Цэнтра рашэнняў Brother, націснуўшы
	- **S** на панэлі задач.

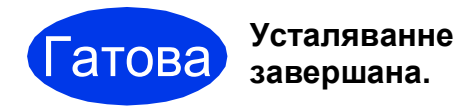

#### **Каб усталяваць дадатковае праграмнае забеспячэнне:**

#### **Перайсці да**

**Старонка [28](#page-27-0)**

#### **ЗАЎВАГА**

Для карыстальнікаў Windows® 8: калі інструкцыі Brother, змешчаныя на кампакт-дыску, маюць фармат PDF,

адчыняйце іх з дапамогай праграмы Adobe $^{\circledR}$ Reader<sup>®</sup>. Калі праграма Adobe<sup>®</sup> Reader<sup>®</sup> усталяваная на вашым камп'ютары, але вы не можаце адчыніць файлы ў Adobe $^{\circledR}$  Reader $^{\circledR}$ . змяніце асацыяцыю файла для фармата PDF (глядзіце *[Адкрыццё](#page-29-0) файла фармату PDF у Adobe[® Reader® \(Windows® 8\)](#page-29-0)* на стар. 30).

# <span id="page-12-0"></span>**Для карыстальнікаў USB-інтэрфейсу Macintosh (Mac OS X v10.6.8, 10.7.x, 10.8.x)**

b

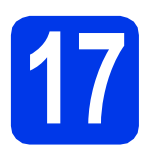

# **17 Перад усталяваннем**

Пераканайцеся, што прылада падключана да крыніцы сілкавання, а камп'ютар Macintosh УКЛЮЧАНЫ. Неабходна ўвайсці з правамі адміністратара.

#### **ЗАЎВАГА**

Карыстальнікі Mac OS X v10.6.0 да 10.6.7 павінны абнавіць сваю аперацыйную сістэму да Mac OS X v10.6.8 - 10.8.x.

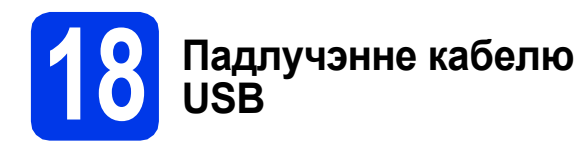

## **ЗАЎВАГА**

- НЕ падлучайце прыладу да порта USB на клавіятуры ці да неўключанага канцэнтратара USB.
- Падлучайце прыладу непасрэдна да камп'ютара Macintosh.

a

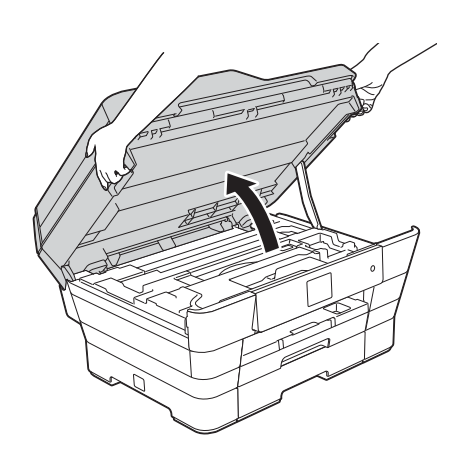

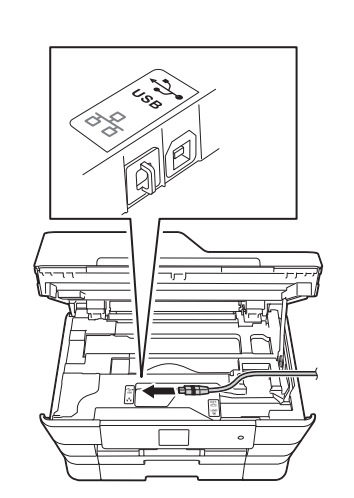

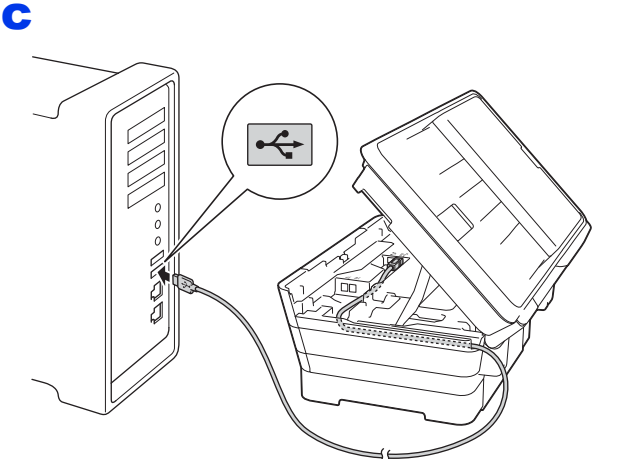

#### **ВАЖНАЯ ІНФАРМАЦЫЯ**

Пераканайцеся, што кабель не перашкаджае накрыўцы закрывацца, інакш магчыма ўзнікненне памылкі.

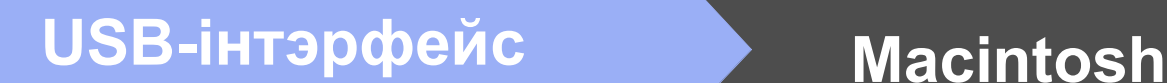

d

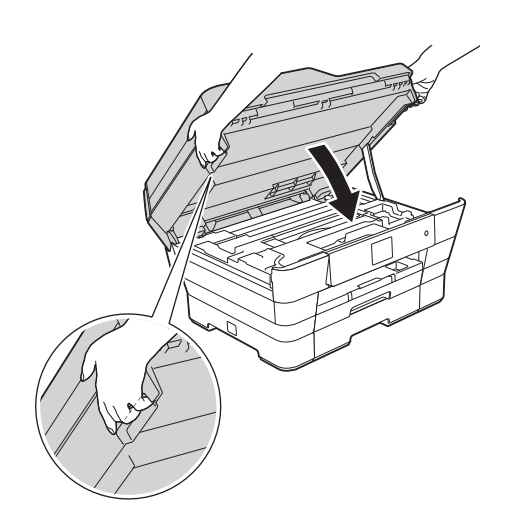

# **АСЦЯРОЖНА**

Будзьце асцярожныя, каб не прышчаміць пальцы, закрываючы накрыўку сканера. Заўсёды ўжывайце спецыяльныя паглыбленні для пальцаў, размешчаныя з абодвух бакоў накрыўкі сканера, адкрываючы і закрываючы накрыўку.

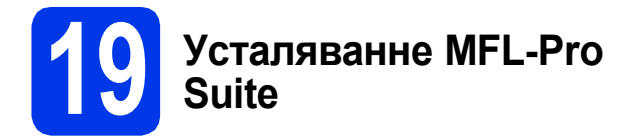

- a Устаўце кампакт-дыск <sup>у</sup>-дыскавод.
- **b** Двойчы-націсніце значок Start Here OSX (Запуск OSX) для ўсталявання праграмы. Калі з'явіцца дыялогавае акно выбару мадэлі, выберыце сваю прыладу.
- c Выберыце **Local Connection (USB)** (Лакальнае падлучэнне (USB)), потым націсніце **Next** (Далей). Выконвайце-інструкцыі на экране.
- **C** Пасля ўсталявання праграмнае забеспячэнне Brother пачне шукаць прыладу Brother. Гэты працэс можа заняць некалькі хвілін.
- e Выберыце сваю прыладу са спісу, <sup>а</sup> потым націсніце **Next** (Далей).
- f Калі <sup>з</sup>'явіцца экран **Add Printer** (Дадаць прынтар), націсніце **Add Printer** (Дадаць прынтар).

С Выберыце сваю прыладу са спісу. Націсніце **Add** (Дадаць), а потым **Next** (Далей).

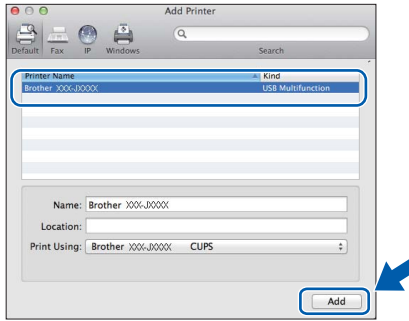

Калі з'явіцца экран падтрымкі, выконвайце інструкцыі на экране, калі хочаце спампаваць **Presto! PageManager**. Пазней таксама можна будзе спампаваць **Presto! PageManager** з экрана **Brother Support** (Падтрымка Brother). Націсніце **Next** (Далей).

h Калі <sup>з</sup>'явіцца гэты экран, націсніце **Close** (закрыць).

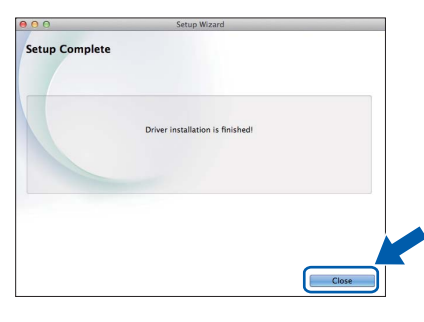

Гатова **Усталяванне завершана.**

# <span id="page-14-0"></span>**Для карыстальнікаў інтэрфейсу правадной сеткі Windows®**

**(Windows® XP Home/XP Professional/Windows Vista®/Windows® 7/Windows® 8)**

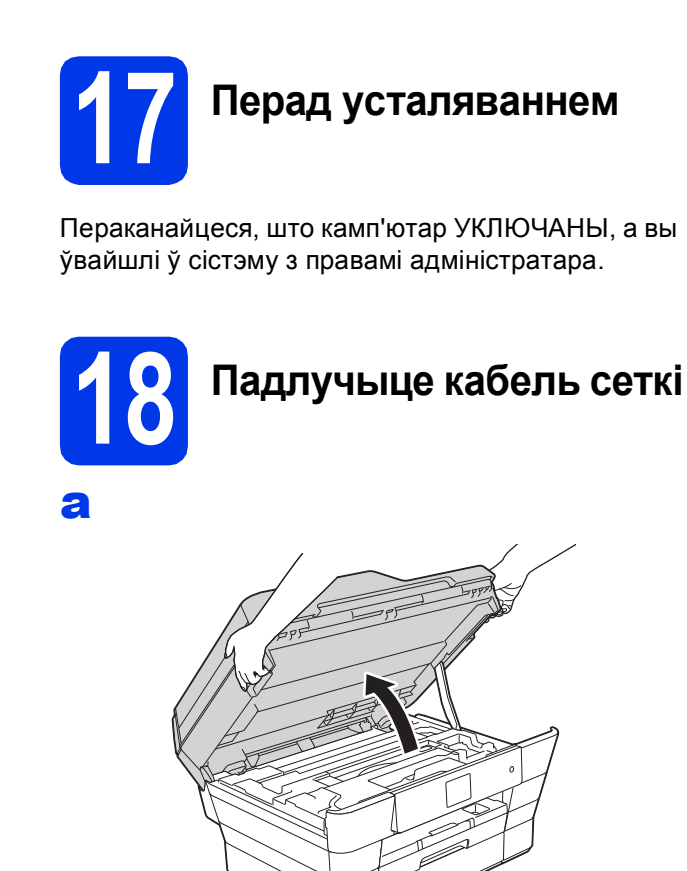

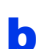

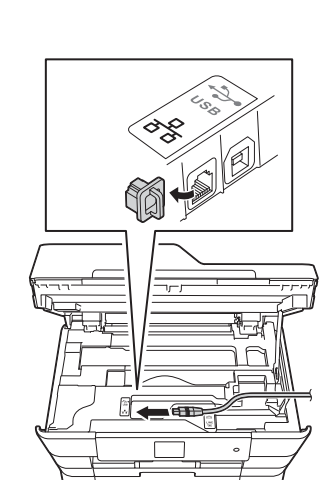

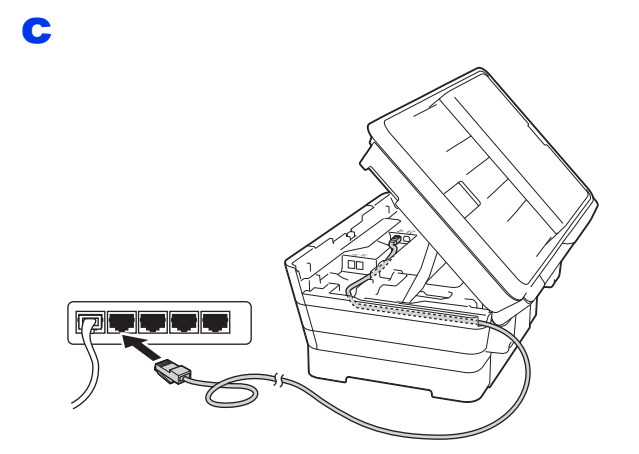

#### **ВАЖНАЯ ІНФАРМАЦЫЯ**

Пераканайцеся, што кабель не перашкаджае накрыўцы закрывацца, інакш магчыма ўзнікненне памылкі.

d

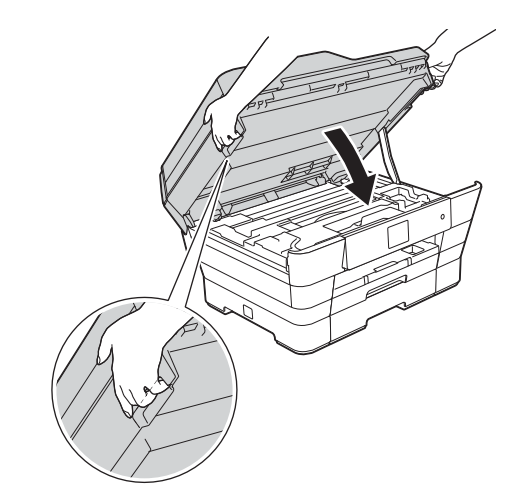

# **АСЦЯРОЖНА**

Будзьце асцярожныя, каб не прышчаміць пальцы, закрываючы накрыўку сканера. Заўсёды ўжывайце спецыяльныя паглыбленні для пальцаў, размешчаныя з абодвух бакоў накрыўкі сканера, адчыняючы і зачыняючы накрыўку.

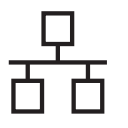

# **19 Усталяванне MFL-Pro Suite**

a Устаўце кампакт-дыск <sup>у</sup>-дыскавод. Калі з'явіцца дыялогавае акно выбару мадэлі, выберыце сваю прыладу. Калі з'явіцца дыялогавае акно выбару мовы, выберыце патрэбную мову.

#### **ЗАЎВАГА**

Калі дыялогавае акно Brother не з'яўляецца аўтаматычна, перайдзіце да **Computer** (Камп'ютар) (**My Computer** (Мой камп'ютар)).

(Для Windows® 8: націсніце значок (**File** 

**Explorer** (Праваднік)) на панэлі задач, а потым перайдзіце да **Computer** (Камп'ютар)).

Двойчы-націсніце значок-дыскавода, а потым двойчы-націсніце **start.exe**.

**b** Націсніце **Install MFL-Pro Suite** (Усталяваць MFL-Pro Suite) і **Yes** (Так), калі вы згодныя з умовамі ліцэнзійнага пагаднення.

Выконвайце інструкцыі на экране.

- c Выберыце **Wired Network Connection (Ethernet)** (Падлучэнне па правадной сетцы (Ethernet)), потым націсніце **Next** (Далей).
- d Калі <sup>з</sup>'явіцца экран **Firewall/AntiVirus detected** (Знойдзены брандмауэр/антывірусная праграма), выберыце **Change the Firewall port settings to enable network connection and continue with the installation. (Recommended)** (Змяніць налады порту брандмауэра, каб дазволіць падлучэнне па сетцы і працягнуць усталяванне. (Рэкамендуецца)), а потым націсніце **Next** (Далей).

Калі вы не карыстаецеся Windows® Firewall, глядзіце інструкцыі да свайго праграмнага забеспячэння брандмауэра, каб даведацца пра тое, як дадаць наступныя парты сеткі.

- Для сканавання сеткі дадайце порт UDP 54925.
- Для атрымання факсаў на ПК-па сетцы дадайце порт UDP 54926.
- Калі праблемы з падлучэннем да сеткі не зніклі, дадайце парты UDP 137 і 161.

#### **ЗАЎВАГА**

- Калі да сеткі падлучаны некалькі прылад, выберыце прыладу са спісу, а потым націсніце **Next** (Далей).
- Калі ваша прылада не бачная ў сетцы, праверце налады, выконваючы-інструкцыі на экране.
- **e** Усталяванне драйвераў Brother пачнецца аўтаматычна. Экраны ўсталявання будуць з'яўляцца адзін за адным.
- f Калі <sup>з</sup>'явіцца экран **Environmental Advice for Imaging Equipment** (Выбар асяроддзя для прылад па апрацоўцы выяў), націсніце **Next** (Далей).
- g Калі <sup>з</sup>'явіцца экран **On-Line Registration** (Рэгістрацыя праз Інтэрнэт), выконвайце-інструкцыі на экране. Націсніце **Next** (Далей).
- **h** Калі вы не хочаце ўсталёўваць сваю прыладу ў якасці прынтара па змаўчанні, здыміце сцяжок **Set as Default Printer** (Выкарыстоўваць па змаўчанні) і націсніце **Next** (Далей).
- i Калі <sup>з</sup>'явіцца акно **Setup is Complete** (Усталяванне завершанае), пацвердзіце налады, а потым націсніце **Next** (Далей).

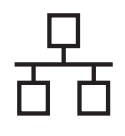

# **Windows Правадная сетка ®**

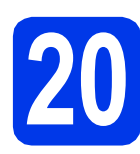

# **20 Завяршэнне <sup>і</sup> перазагрузка**

**a** Націсніце **Finish** (Гатова), каб перазагрузіць камп'ютар. Пасля перазагрузкі камп'ютара неабходна ўвайсці з правамі адміністратара.

#### **ЗАЎВАГА**

Калі падчас усталявання праграмы з'явіцца паведамленне пра памылку, выканайце наступныя дзеянні:

- Карыстальнікі Windows® XP, Windows Vista<sup>®</sup> і Windows® 7 павінны запусціць **Installation Diagnostics** (Інсталяцыйная дыягностыка)

размешчаную ў (**Start** (Запусціць)) > **All Programs** (Усе праграмы) > **Brother** > **MFC-XXXX** (дзе XXXX — назва вашай мадэлі).

- Карыстальнікі Windows® 8 павінны запусціць **Installation Diagnostics** (Інсталяцыйная дыягностыка),

двойчы-націснуць (**Brother Utilities**) на працоўным стале, націснуць выпадаючы спіс- і выбраць назву сваёй мадэлі (калі яна не была выбраная раней). Націсніце **Tools** (Налады) на левай панэлі навігацыі.

b <sup>З</sup>'явяцца наступныя экраны.

- Пасля з'яўлення экрана **Software Update Setting** (Налады абнаўлення праграмы) выберыце налады абнаўлення праграмы, якія вам падыходзяць, і націсніце **OK** (ОК).
- Калі з'явіцца экран "Праграмы па даследаваннях і падтрымцы прадуктаў Brother", выберыце свае налады карыстальніка і выконвайце-інструкцыі на экране.

#### **ЗАЎВАГА**

- Для абнаўлення праграмнага забеспячэння і "Праграмы па даследаваннях і падтрымцы прадуктаў Brother" неабходны доступ да Інтэрнэту.
- Пры ўсталяванні MFL-Pro Suite таксама аўтаматычна ўсталюецца Даведка Brother. Даведка Brother дазваляе атрымаць доступ да Цэнтра рашэнняў Brother, калі націснуць
	- $\overline{\mathcal{S}}$  на панэлі задач.

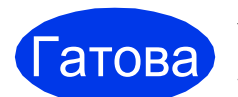

**Ратова Усталяванне завершана.**

#### **Каб усталяваць дадатковае праграмнае забеспячэнне:**

#### **Перайсці да**

**Старонка [28](#page-27-0)**

#### **ЗАЎВАГА**

- Каб карыстацца мабільнай прыладай з прыладай Brother, прачытайце Інструкцыю карыстальніка на сайце Цэнтра рашэнняў Brother па адрасе [http://solutions.brother.com/,](http://solutions.brother.com/) націснуўшы "Інструкцыі" на старонцы сваёй мадэлі.
- Для карыстальнікаў Windows® 8: калі інструкцыі Brother, змешчаныя на кампакт-дыску, маюць фармат PDF, адчыняйце іх з дапамогай праграмы Adobe $^\circledR$ Reader<sup>®</sup>. Калі праграма Adobe<sup>®</sup> Reader<sup>®</sup> усталяваная на вашым камп'ютары, але вы

не можаце адчыніць файлы ў Adobe® Reader®, змяніце асацыяцыю файла для фармата PDF (глядзіце *[Адкрыццё](#page-29-0) файла фармату PDF у Adobe[® Reader® \(Windows®](#page-29-0) 8)* [на стар](#page-29-0). 30).

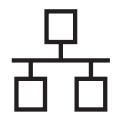

# <span id="page-17-0"></span>**Для карыстальнікаў інтэрфейсу правадной сеткі для Macintosh**

**(Mac OS X v10.6.8, 10.7.x, 10.8.x)**

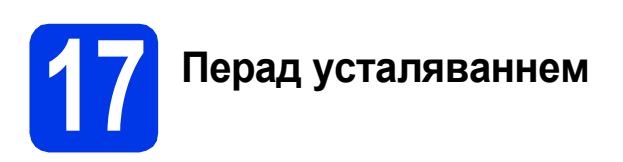

Пераканайцеся, што прылада падключана да крыніцы сілкавання, а камп'ютар Macintosh УКЛЮЧАНЫ. Неабходна ўвайсці з правамі адміністратара.

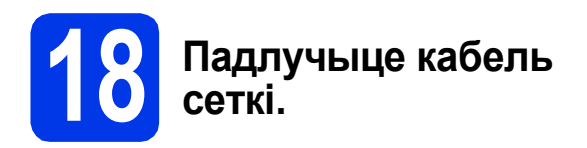

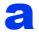

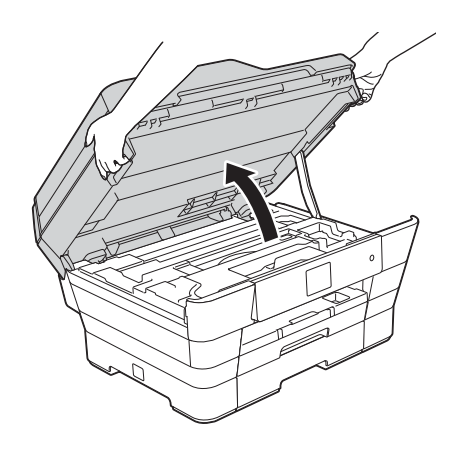

b

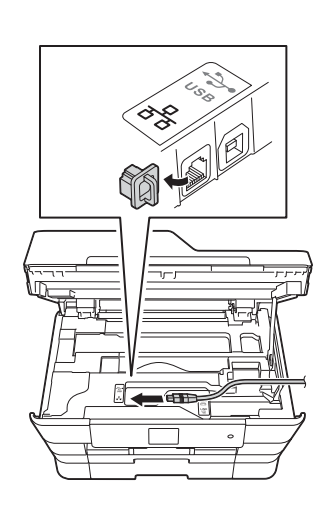

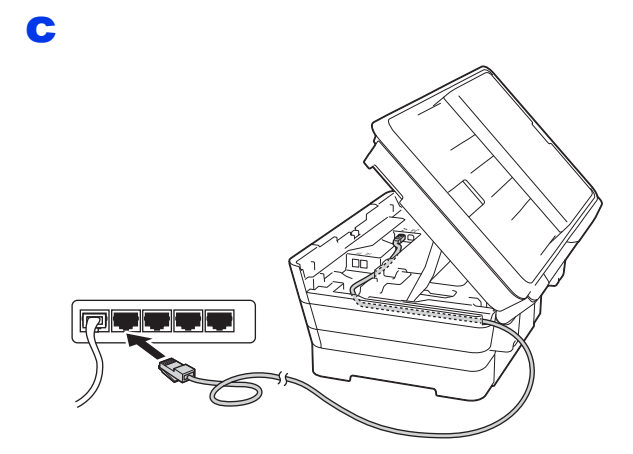

#### **ВАЖНАЯ ІНФАРМАЦЫЯ**

Пераканайцеся, што кабель не перашкаджае накрыўцы закрывацца, інакш магчыма ўзнікненне памылкі.

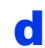

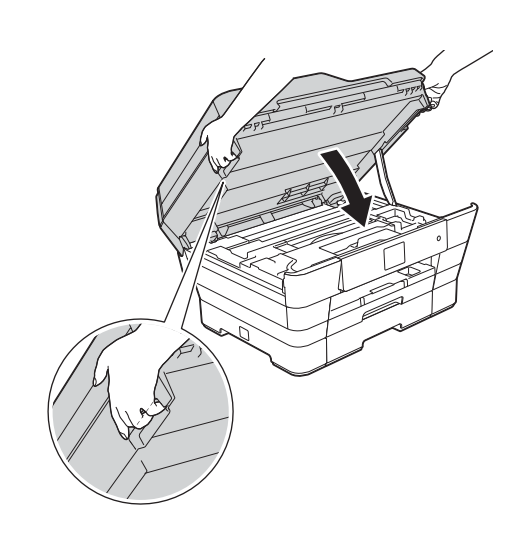

# **АСЦЯРОЖНА**

Будзьце асцярожныя, каб не прышчаміць пальцы, закрываючы накрыўку сканера. Заўсёды ўжывайце спецыяльныя паглыбленні для пальцаў, размешчаныя з абодвух бакоў накрыўкі сканера, адкрываючы і закрываючы накрыўку.

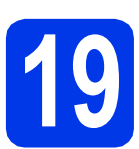

# **19 Усталяванне MFL-Pro Suite**

- a Устаўце кампакт-дыск <sup>у</sup>-дыскавод.
- **b** Двойчы-націсніце значок Start Here OSX (Запуск OSX) для ўсталявання праграмы. Калі з'явіцца дыялогавае акно выбару мадэлі, выберыце сваю прыладу.
- c Выберыце **Wired Network Connection (Ethernet)** (Падлучэнне па правадной сетцы (Ethernet)), а потым націсніце **Next** (Далей). Выконвайце-інструкцыі на экране.
- d Пасля ўсталявання праграмнае забеспячэнне Brother пачне шукаць прыладу Brother. Гэты працэс можа заняць некалькі хвілін.
- e Выберыце сваю прыладу са спісу, <sup>а</sup> потым націсніце **Next** (Далей).
- f Калі <sup>з</sup>'явіцца экран **Add Printer** (Дадаць прынтар), націсніце **Add Printer** (Дадаць прынтар).
- С Выберыце сваю прыладу са спісу. Націсніце **Add** (Дадаць), а потым націсніце **Next** (Далей).

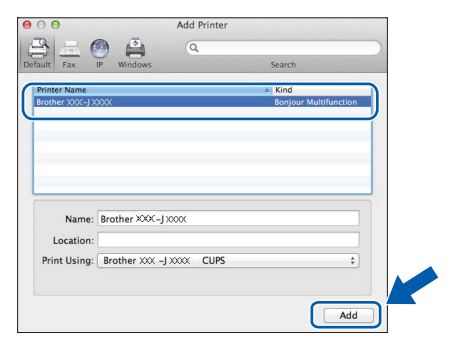

# **ЗАЎВАГА**

(OS X v10.8.x)

Выберыце драйвер **Brother MFC-XXXX CUPS** (дзе XXXX — назва вашай мадэлі) з **Use** (Прымяніць) кантэкстнага -меню.

Калі з'явіцца экран падтрымкі, выконвайце інструкцыі на экране, калі хочаце спампаваць **Presto! PageManager**. Пазней таксама можна будзе спампаваць **Presto! PageManager** з экрана **Brother Support** (Падтрымка Brother). Націсніце **Next** (Далей).

h Калі <sup>з</sup>'явіцца гэты экран, націсніце **Close** (закрыць).

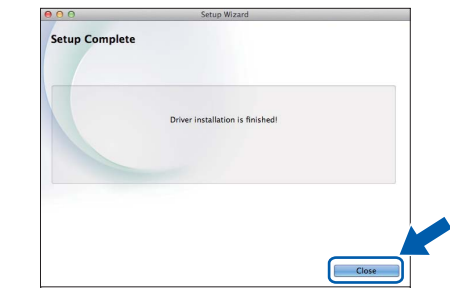

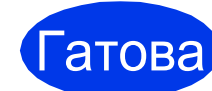

#### **Гатова** Усталяванне **завершана.**

#### **ЗАЎВАГА**

Каб карыстацца мабільнай прыладай з прыладай Brother, прачытайце Інструкцыю карыстальніка на сайце Цэнтра рашэнняў Brother па адрасе<http://solutions.brother.com/>, націснуўшы "Інструкцыі" на старонцы сваёй мадэлі.

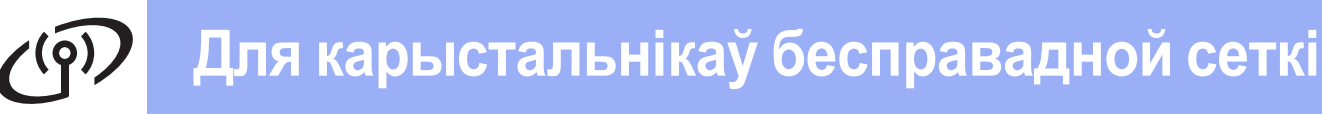

# <span id="page-19-0"></span>**Для карыстальнікаў інтэрфейсу правадной сеткі**

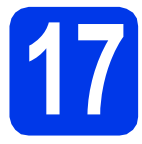

**17 Перад пачаткам працы**

#### **ЗАЎВАГА**

Калі вы раней канфігуравалі налады бесправадной сеткі для прылады, неабходна скінуць налады сеткі, перш чым канфігураваць іх зноў.

На прыладзе неабходна націсніце  $\|\|$  (Settings (Налады)). Націсніце All Settings (Усе налады). Націсніце ▲ ці V, каб адлюстраваць Network (Сетка). Націсніце Network (Сетка). Націсніце ▲ ці V, каб адлюстраваць Network Reset (Скід сеткі). Націсніце Network Reset (Скід сеткі). Націсніце Yes (Так), каб прыняць. Трымайце Yes (Так) на працягу 2 секунд для пацверджання.

#### **ЗАЎВАГА**

Каб пераключыць прыладу ў рэжым Ad-hoc (падлучэнне да прыдатнага да працы ў бесправадной сетцы-камп'ютара без кропкі доступу/маршрутызатара), глядзіце рэкамендацыі ў *Software and Network User's Guide* (Інструкцыя па карыстанні праграмным забеспячэннем і па працы ў сетцы) на кампакт-дыску.

Каб прагледзець *Software and Network User's Guide* (Інструкцыя па карыстанні праграмным забеспячэннем і па працы ў сетцы):

1 Уключыце камп'ютар. Устаўце кампакт-дыск у-дыскавод.

Для Windows®:

- 2 Выберыце мадэль і мову. З'явіцца галоўнае меню кампакт-дыска.
- 3 Націсніце **User's Guides** (Інструкцыі карыстальніка), а потым **PDF/HTML documents** (Дакументы PDF/HTML).
- 4 Націсніце *Software and Network User's Guide* (Інструкцыя па карыстанні праграмным забеспячэннем і па працы ў сетцы).

Для Macintosh:

- 2 Двойчы-націсніце **User's Guides** (Інструкцыі карыстальніка). Выберыце мадэль і мову.
- 3 Націсніце **User's Guides** (Інструкцыі карыстальніка), потым націсніце *Software and Network User's Guide* (Інструкцыя па карыстанні праграмным забеспячэннем і па працы ў сетцы).

# **18 Выбар спосабу ўсталявання бесправадной сеткі**

У прыведзеных далей інструкцыях апісаны тры спосабы наладжвання прылады Brother для бесправадной сеткі. Выберыце спосаб, які падыходзіць для вашага асяроддзя.

Спосаб  $a$  — рэкамендаваны спосаб падлучэння (Windows® ці Macintosh).

<span id="page-19-1"></span>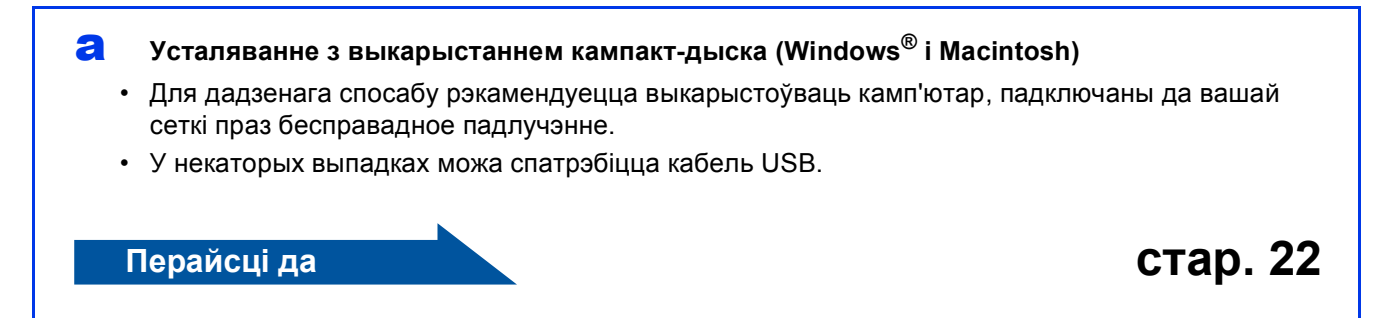

Для спосабаў **[b](#page-20-0)** і с запусціце ўсталяванне бесправадной сеткі, націснуўшы кнопку **WiFi** Wi-Fi® на сэнсарным дысплеі.

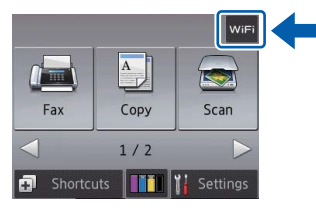

#### <span id="page-20-0"></span>b **Ручное ўсталяванне <sup>з</sup> панэлі кіравання <sup>з</sup> дапамогай Майстра налад (Windows®, Macintosh і мабільныя прылады)**

Калі вашыя кропка бесправаднога доступу/маршрутызатар не падтрымліваюць WPS (абароненае ўсталяванне Wi-Fi™) ці AOSS™, **запішыце налады для бесправадной сеткі** кропкі бесправаднога доступу/маршрутызатара ў вобласці ніжэй.

**Калі вам патрэбна дапамога падчас ўсталявання, і вы хочаце звязацца са Службай падтрымкі кліентаў Brother, пераканайцеся, што маеце напагатове SSID (сеткавае імя) і сеткавы ключ. Мы не можам дапамагчы вам адшукаць гэтую інфармацыю.**

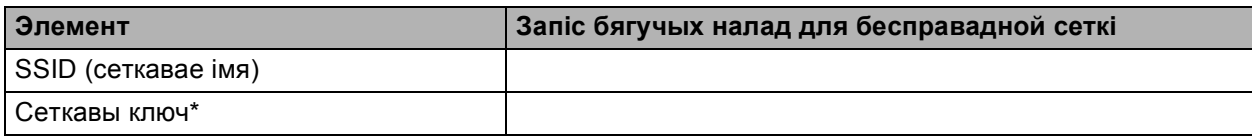

\* Сеткавы ключ таксама можа называцца паролем, ключом бяспекі ці ключом шыфравання.

#### **ЗАЎВАГА**

**Калі гэтая інфармацыя вам невядома (SSID і сеткавы ключ), вы не здолееце працягнуць усталяванне бесправадной сеткі.**

#### **Як я магу адшукаць гэтую інфармацыю?**

- 1) Звярніцеся да дакументацыі, прыкладзенай да кропкі бесправаднога доступу/маршрутызатара.
- 2) Пачатковы SSID можа быць назвай вытворцы ці назвай мадэлі.
- 3) Калі вам невядомая інфармацыя па бяспецы, звяжыцеся з вытворцам маршрутызаратара, сваім сістэмным адміністратарам ці правайдэрам Інтэрнэта.

**Перайсці да [стар](#page-22-0). 23**

<span id="page-20-1"></span>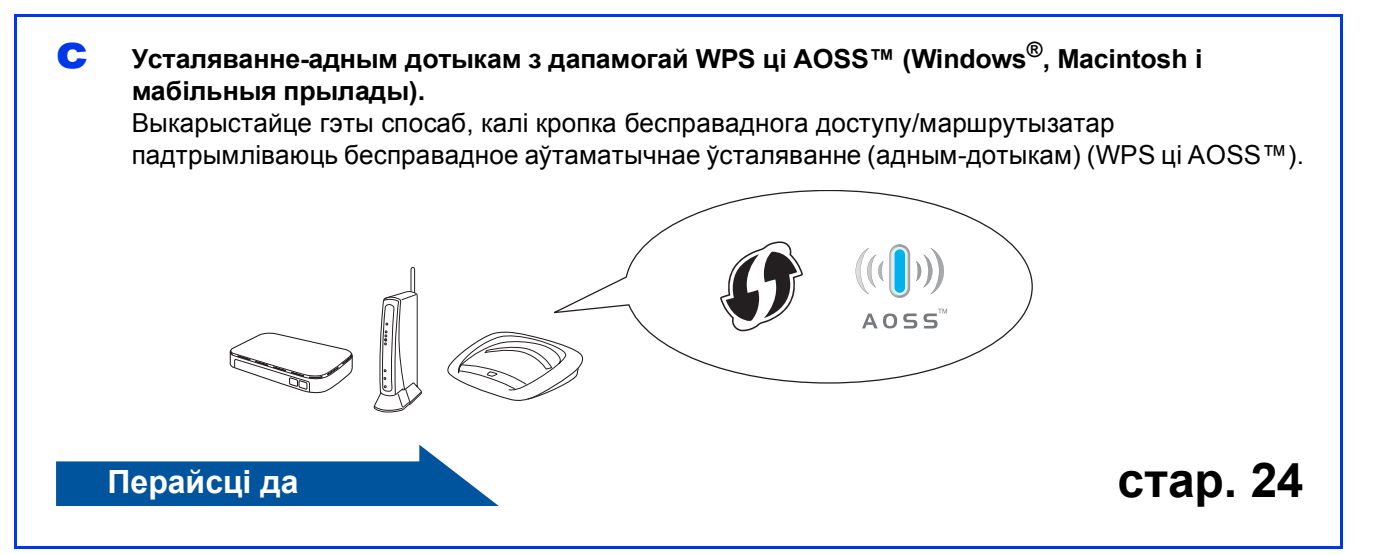

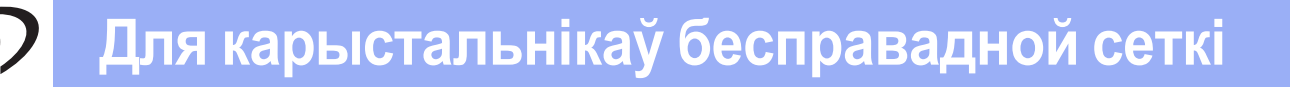

<span id="page-21-0"></span>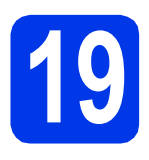

**19 Усталяванне <sup>з</sup> дапамогай кампакт-дыска (Windows® <sup>і</sup> Macintosh)**

**Для карыстальнікаў Macintosh:**

**Устаўце кампакт-дыск у-дыскавод і двойчы-націсніце Start Here OSX (Запуск OSX). Выберыце Wireless Network Connection (Падлучэнне па бесправадной сетцы) і выконвайце інструкцыі па ўсталявані бесправадной прылады, адлюстраваныя на экране камп'ютара. Пасля завяршэння ўсталявання перайдзіце да кроку** [21-e](#page-26-0) **на [стар](#page-26-0). 27.**

Для карыстальнікаў Windows®:

a Устаўце кампакт-дыск <sup>у</sup>-дыскавод. Калі з'явіцца дыялогавае акно выбару мадэлі, выберыце сваю прыладу. Калі з'явіцца дыялогавае акно выбару мовы, выберыце патрэбную мову.

#### **ЗАЎВАГА**

Калі дыялогавае акно Brother не з'яўляецца аўтаматычна, перайдзіце да **Computer** (Камп'ютар) (**My Computer** (Мой камп'ютар)).

(Для Windows® 8: націсніце значок (**File** 

**Explorer** (Праваднік)) на панэлі задач, а потым перайдзіце да **Computer** (Камп'ютар)).

Двойчы-націсніце значок-дыскавода, а потым двойчы-націсніце **start.exe**.

**b** Націсніце **Install MFL-Pro Suite** (Усталяваць MFL-Pro Suite) і **Yes** (Так), калі вы згодныя з умовамі ліцэнзійнага пагаднення.

Выконвайце інструкцыі на экране.

c Выберыце **Wireless Network Connection** (Падлучэнне па бесправадной сетцы), а потым націсніце **Next** (Далей).

d Калі <sup>з</sup>'явіцца экран **Firewall/AntiVirus detected** (Знойдзены брандмауэр/антывірусная праграма), выберыце **Change the Firewall port settings to enable network connection and continue with the installation. (Recommended)** (Змяніць налады порту брандмауэра, каб дазволіць падлучэнне па сетцы і працягнуць усталяванне. (Рэкамендуецца)), а потым націсніце **Next** (Далей).

> Калі вы не карыстаецеся Windows® Firewall, глядзіце інструкцыі да свайго праграмнага забеспячэння брандмауэра, каб даведацца пра тое, як дадаць наступныя парты сеткі.

- Для сканавання сеткі дадайце порт UDP 54925.
- Для атрымання факсаў на ПК-па сетцы дадайце порт UDP 54926.
- Калі праблемы з падлучэннем да сеткі не зніклі, дадайце парты UDP 137 і 161.
- e Выконвайце інструкцыі-на экране, каб усталяваць прыладу Brother.
- $\mathbf f$  Цяпер ваша прылада паспрабуе падлучыцца да бесправадной сеткі. Гэта можа заняць некалькі хвілін.

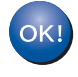

#### **Усталяванне бесправадной сеткі завершана.**

**Запаліцца святлодыёдны індыкатар**

**Wi-Fi на панэлі кіравання на знак таго, што інтэрфейс сеткі прылады пераключыўся на бесправадную сетку.**

#### **Усталяванне MFL-Pro Suite**

#### **Для карыстальнікаў Windows®:**

**Перайсці да**

**Крок** [21-e](#page-24-0) **на [стар](#page-24-0). 25**

# **Для карыстальнікаў бесправадной сеткі**

<span id="page-22-0"></span>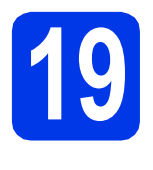

#### **19 Ручное ўсталяванне <sup>з</sup> панэлі кіравання з дапамогай Майстра ўсталявання (Windows®,**

**Macintosh і мабільныя прылады).**

#### <span id="page-22-1"></span>**a** Націсніце *WiFi*

Націсніце Setup Wizard (Майстар усталявання).

Калі з'явіцца Switch Network interface to wireless? (Пераключыць інтэрфейс сеткі на бесправадную сетку?), націсніце Yes (Так), каб прыняць.

.Такім чынам запусціцца Майстар ўсталявання бесправадных прылад. Для адмены дзеянняў націсніце No (Не).

**b** Прылада будзе шукаць даступныя SSID. Адлюстраванне спісу даступных SSID зойме некалькі секунд. Калі адлюструецца спіс SSID, націсніце **▲ ці ▼**, каб выбраць SSID, які вы запісалі ў кроку [18-b](#page-20-0) на [стар](#page-20-0). 21. Націсніце OK (ОК).

> Калі кропка бесправаднога доступу/маршрутызатар SSID падтрымліваюць WPS, а прылада патрабуе ўжыць WPS, звярніцеся да с. Калі патрабуецца ўвесці сеткавы ключ, перайдзіце да **[d](#page-22-3)**. Інакш перайдзіце да [e](#page-22-4).

#### **ЗАЎВАГА**

- Калі спіс пусты, пераканайцеся, што кропка бесправаднога доступу/маршрутызатар падлучана да крыніцы сілкавання і перадае SSID. Паднясіце прыладу бліжэй да кропкі бесправаднога доступу/маршрутызатара і паспрабуйце пачаць [a](#page-22-1) спачатку.
- Калі ваша кропка доступу наладжана так, каб не перадаваць SSID, вам давядзецца ўручную дадаць імя SSID. Падрабязныя звесткі прыведзены ў *Software and Network User's Guide* (Інструкцыя па карыстанні праграмным забеспячэннем і па працы ў сетцы).
- <span id="page-22-2"></span>**C** Націсніце Yes (Так), каб падлучыцца да прылады з дапамогай WPS. (Калі вы выбралі No (Manual) (Не (Ручны)), каб працягнуць канфігураваць уручную, перайдзіце да [d](#page-22-3), каб увесці сеткавы ключ).

Калі на сэнсарным дысплеі з'явіцца інструкцыя запусціць WPS, націсніце кнопку WPS на кропцы бесправаднога доступу/маршрутызатары, а потымнацісніце Next (Далей), каб працягнуць працу.

Перайдзіце да [e](#page-22-4).

<span id="page-22-3"></span>**d** Увядзіце сеткавы ключ, які вы запісалі ў кроку [18-b](#page-20-0) на [стар](#page-20-0). 21 з дапамогай сэнсарнага дысплея.

#### **ЗАЎВАГА**

Націсніце  $\theta$ а для пераключэння паміж

ніжнім і верхнім рэгістрамі. Націсніце  $\overline{A}$  1<sup>®</sup>, каб пераключацца паміж літарамі, лічбамі і спецыяльнымі сімваламі. (Даступныя сімвалы могуць адрознівацца ў залежнасці ад краіны). Каб перамясціць курсор улева ці ўправа, націсніце  $\blacktriangleleft$  ці $\blacktriangleright$ .

(Падрабязныя звесткі прыведзены ў *[Увод](#page-28-0) [тэксту](#page-28-0)* на стар. 29).

Націсніце OK (ОК) пасля таго, як увялі ўсе сімвалы, а потым націсніце Yes (Так), каб прымяніць налады.

- <span id="page-22-4"></span>e Цяпер ваша прылада паспрабуе падлучыцца да бесправадной сеткі. Гэта можа заняць некалькі хвілін. Націсніце OK (ОК).
- OK!

**Усталяванне бесправадной сеткі завершана. Запаліцца святлодыёдны індыкатар**

**Wi-Fi на панэлі кіравання на знак таго, што інтэрфейс сеткі прылады пераключыўся на бесправадную сетку.**

#### **Для карыстальнікаў мабільных прылад:**

- Падлучыце сваю мабільную прыладу да кропкі бесправаднога доступу/маршрутызатара з дапамогай падлучэння Wi-Fi.
- Спампуйце і ўсталюйце Brother iPrint&Scan (Android™/iOS/Windows® Phone) са старонкі спампоўвання прыкладанняў для вашай мабільнай прылады. З гэтай прыладай таксама магчыма ўжываць AirPrint (iOS).
- Каб спампаваць Інструкцыю карыстальніка для праграмы, якой вы карыстаецеся(Brother iPrint&Scan/AirPrint), наведайце сайт Цэнтра рашэнняў Brother і націсніце "Інструкцыі" на старонцы сваёй мадэлі.

#### **Перайсці да**

**<http://solutions.brother.com/>**

**Каб усталяваць MFL-Pro Suite, перайдзіце да кроку** 20**.**

#### **Для карыстальнікаў Windows®:**

**Перайсці да**

**Старонка [25](#page-24-1)**

#### **Для карыстальнікаў Macintosh:**

**Перайсці да**

**Старонка [27](#page-26-1)**

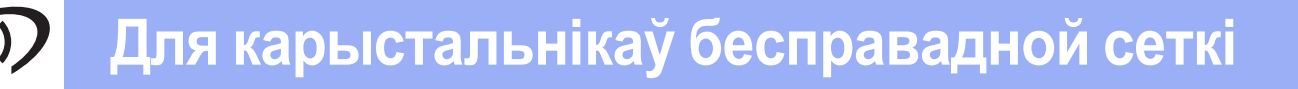

<span id="page-23-0"></span>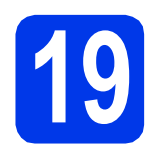

# **19** Усталяванне-адным<br>
МРЗ ці AOSS™ (Windows®, **дотыкам з дапамогай**

**Macintosh і мабільныя прылады)**

a Праверце, каб кропка бесправаднога доступу/маршрутызатар мелі значок WPS ці AOSS™, як паказана ніжэй.

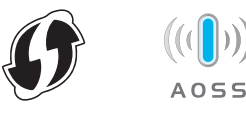

**b** Размясціце прыладу Brother у межах зоны дзеяння кропкі доступу/маршрутызатара WPS ці AOSS™. Зона дзеяння можа адрознівацца ў залежнасці ад асяроддзя. Звярніцеся да інструкцый да сваёй кропкі доступу/маршрутызатара.

 $\mathbf C$  Націсніце *WiFi* 

Націсніце WPS/AOSS (WPS/AOSS).

Калі з'явіцца Switch Network interface to wireless? (Пераключыць інтэрфейс сеткі на бесправадную сетку?), націсніце Yes (Так), каб прыняць умовы. Такім чынам запусціцца Майстар усталявання бесправадных прылад. Для адмены дзеянняў націсніце No (Не).

## **ЗАЎВАГА**

Калі ваша кропка бесправаднога доступу/маршрутызатар падтрымліваюць WPS, вы таксама можаце сканфігураваць сваю прыладу з дапамогай метаду PIN-кода (асабістага ідэнтыфікацыйнага нумару). uu*Software and Network User's Guide* (Інструкцыя па карыстанні праграмным забеспячэннем і па працы ў сетцы)

 $\overline{\mathbf{C}}$  Калі на сэнсарным экране з'явіцца прапанова запусціць WPS ці AOSS™, націсніце кнопку WPS ці AOSS™ на кропцы бесправаднога доступу/маршрутызатары (каб атрымаць больш падрабязную інфармацыю, звярніцеся да інструкцый да сваёй кропкі доступу/маршрутызатара), а потымнацісніце OK (ОК) на сваёй прыладзе.

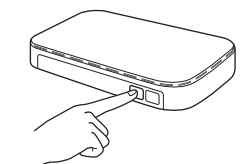

Гэтая функцыя дапаможа аўтаматычна вызначыць рэжым (WPS ці AOSS™), які ўжывае кропка бесправаднога доступу/маршрутызатар для канфігуравання вашай прылады.

Націсніце OK (ОК).

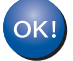

**Усталяванне бесправадной сеткі завершана.** 

**Запаліцца святлодыёдны індыкатар**

**Wi-Fi на панэлі кіравання на знак таго, што інтэрфейс сеткі прылады пераключыўся на бесправадную сетку.**

#### **Для карыстальнікаў мабільных прылад:**

- Падлучыце сваю мабільную прыладу да кропкі бесправаднога доступу/маршрутызатара з дапамогай падлучэння Wi-Fi.
- Спампуйце і ўсталюйце Brother iPrint&Scan (Android™/iOS/Windows® Phone) са старонкі спампоўвання прыкладанняў для вашай мабільнай прылады. З гэтай прыладай таксама магчыма ўжываць AirPrint (iOS).
- Каб спампаваць Інструкцыю карыстальніка для праграмы, якой вы карыстаецеся (Brother iPrint&Scan/AirPrint), наведайце сайт Цэнтра рашэнняў Brother і націсніце "Інструкцыі" на старонцы сваёй мадэлі.

#### **Перайсці да**

**<http://solutions.brother.com/>**

**Каб усталяваць MFL-Pro Suite, перайдзіце да кроку** 20**.**

#### **Для карыстальнікаў Windows®:**

#### **Перайсці да**

**Старонка [25](#page-24-1)**

**Для карыстальнікаў Macintosh:**

#### **Перайсці да**

**Старонка [27](#page-26-1)**

#### <span id="page-24-1"></span>**Усталяванне драйвераў і праграмнага забеспячэння**

**(Windows® XP Home/XP Professional/Windows Vista®/Windows® 7/Windows® 8)**

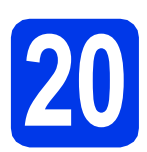

# **20 Перад усталяваннем**

Пераканайцеся, што камп'ютар УКЛЮЧАНЫ, а вы ўвайшлі ў сістэму з правамі адміністратара.

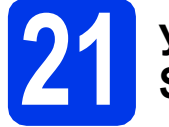

## **21 Усталяванне MFL-Pro Suite**

a Устаўце кампакт-дыск <sup>у</sup>-дыскавод. Калі з'явіцца дыялогавае акно выбару мадэлі, выберыце сваю прыладу. Калі з'явіцца дыялогавае акно выбару мовы, выберыце патрэбную мову.

# **ЗАЎВАГА**

Калі дыялогавае акно Brother не з'яўляецца аўтаматычна, перайдзіце да **Computer** (Камп'ютар) (**My Computer** (Мой камп'ютар)).

(Для Windows® 8: націсніце значок (**File** 

**Explorer** (Праваднік)) на панэлі задач, а потым перайдзіце да **Computer** (Камп'ютар)).

Двойчы-націсніце значок -дыскавода, потым двойчы-націсніце **start.exe**.

**b** Націсніце **Install MFL-Pro Suite** (Усталяваць MFL-Pro Suite) і **Yes** (Так), калі вы згодныя з умовамі ліцэнзійнага пагаднення.

Выконвайце інструкцыі на экране.

c Выберыце **Wireless Network Connection** (Падлучэнне па бесправадной сетцы), а потым націсніце **Next** (Далей).

d Калі <sup>з</sup>'явіцца экран **Firewall/AntiVirus detected** (Знойдзены брандмауэр/антывірусная праграма), выберыце **Change the Firewall port settings to enable network connection and continue with the installation. (Recommended)** (Змяніць налады порту

брандмауэра, каб дазволіць падлучэнне па сетцы і працягнуць усталяванне. (Рэкамендуецца)), а потым націсніце **Next** (Далей).

Калі вы не карыстаецеся Windows® Firewall, глядзіце інструкцыі да свайго праграмнага забеспячэння брандмауэра, каб даведацца пра тое, як дадаць наступныя парты сеткі.

- Для сканавання сеткі дадайце порт UDP 54925.
- **Для атрымання факсаў на ПК-па сетцы** дадайце порт UDP 54926.
- Калі праблемы з падлучэннем да сеткі не зніклі, дадайце парты UDP 137 і 161.
- <span id="page-24-0"></span>e Выберыце сваю прыладу са спісу, <sup>а</sup> потым націсніце **Next** (Далей).

#### **ЗАЎВАГА**

- Калі ваша прылада не бачная ў сетцы, праверце налады, выконваючы-інструкцыі на экране. Калі ўзнікла памылка, перайдзіце да кроку [18-b](#page-20-0) на [стар](#page-20-0). 21 і зноў усталюйце бесправадное падлучэнне.
- Калі вы ўжываеце WEP і сэнсарны дысплеі, Connected (Падлучана) але прылада не бачная ў сетцы, пераканайцеся, што правільна ўвялі ключ WEP. Для ключа WEP існуе розніца паміж-вялікімі і малымі літарамі.
- **f** Усталяванне драйвераў Brother пачнецца аўтаматычна. Экраны ўсталявання будуць з'яўляцца адзін за адным.
- g Калі <sup>з</sup>'явіцца экран **Environmental Advice for Imaging Equipment** (Выбар асяроддзя для прылад па апрацоўцы выяў), націсніце **Next** (Далей).
- **h** Калі з'явіцца экран **On-Line Registration** (Рэгістрацыя праз Інтэрнэт), выконвайце-інструкцыі на экране. Націсніце **Next** (Далей).
- **i** Калі вы не хочаце ўсталёўваць сваю прыладу ў якасці прынтара па змаўчанні, здыміце сцяжок **Set as Default Printer** (Выкарыстоўваць па змаўчанні) і націсніце **Next** (Далей).
- **j** Калі з'явіцца акно Setup is Complete (Усталяванне завершанае), пацвердзіце налады, а потым націсніце **Next** (Далей).

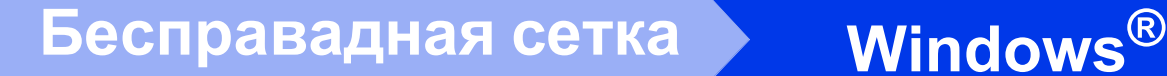

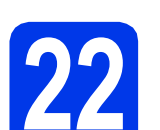

# **22 Завяршэнне <sup>і</sup> перазагрузка**

**a** Націсніце **Finish** (Гатова), каб перазагрузіць камп'ютар. Пасля перазагрузкі камп'ютара неабходна ўвайсці з правамі адміністратара.

#### **ЗАЎВАГА**

Калі падчас усталявання праграмы з'явіцца паведамленне пра памылку, выканайце наступныя дзеянні:

- Карыстальнікі Windows® XP, Windows Vista® і Windows® 7 павінны запусціць **Installation Diagnostics** (Інсталяцыйная дыягностыка)

размешчаную ў (**Start** (Запусціць)) > **All Programs** (Усе праграмы) > **Brother** > **MFC-XXXX** (дзе XXXX — назва вашай мадэлі).

- Карыстальнікі Windows® 8 павінны запусціць **Installation Diagnostics** (Інсталяцыйная дыягностыка),

двойчы-націснуць (**Brother Utilities**) на працоўным стале, націснуць выпадаючы-спіс і выбраць назву сваёй мадэлі (калі яна не была выбраная раней). Націсніце **Tools** (Налады) на левай навігацыйнай панэлі.

b <sup>З</sup>'явяцца наступныя экраны.

- Пасля з'яўлення экрана **Software Update Setting** (Налады абнаўлення праграмы) выберыце налады абнаўлення праграмы, якія вам падыходзяць, і націсніце **OK** (ОК).
- Калі з'явіцца экран "Праграмы па даследаваннях і падтрымцы прадуктаў Brother", выберыце свае налады карыстальніка і выконвайце-інструкцыі на экране.

#### **ЗАЎВАГА**

- Для абнаўлення праграмнага забеспячэння і "Праграмы па даследаваннях і падтрымцы прадуктаў Brother" неабходны доступ да Інтэрнэту.
- Пры ўсталяванні MFL-Pro Suite таксама аўтаматычна ўсталюецца Даведка Brother. Даведка Brother дазваляе атрымаць доступ да Цэнтра рашэнняў Brother, калі націснуць
	- на панэлі задач.

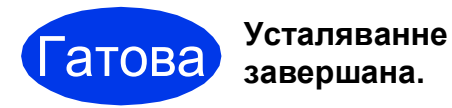

#### **Каб усталяваць дадатковае праграмнае забеспячэнне:**

#### **Перайсці да**

**Старонка [28](#page-27-0)**

#### **ЗАЎВАГА**

Для карыстальнікаў Windows® 8: калі інструкцыі Brother, змешчаныя на кампакт-дыску, маюць фармат PDF,

адчыняйце іх з дапамогай праграмы Adobe $^{\circledR}$ Reader<sup>®</sup>. Калі праграма Adobe<sup>®</sup> Reader<sup>®</sup> усталяваная на вашым камп'ютары, але вы не можаце адчыніць файлы ў Adobe $^{\circledR}$  Reader $^{\circledR}$ . змяніце асацыяцыю файла для фармату PDF (глядзіце *[Адкрыццё](#page-29-0) файла фармату PDF у Adobe[® Reader® \(Windows® 8\)](#page-29-0)* на стар. 30).

# <span id="page-26-1"></span>**Усталяванне драйвераў і праграмнага забеспячэння**

**(Mac OS X v10.6.8, 10.7.x, 10.8.x)**

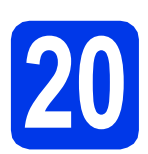

# **20 Перад усталяваннем**

Пераканайцеся, што прылада падключана да крыніцы сілкавання, а камп'ютар Macintosh УКЛЮЧАНЫ. Неабходна ўвайсці з правамі адміністратара.

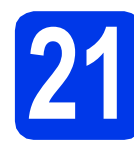

# **21 Усталяванне MFL-Pro Suite**

a Устаўце кампакт-дыск <sup>у</sup>-дыскавод.

- **b** Двойчы-націсніце значок Start Here OSX (Запуск OSX) для ўсталявання праграмы. Калі з'явіцца дыялогавае акно выбару мадэлі, выберыце сваю прыладу.
- c Выберыце **Wireless Network Connection** (Падлучэнне па бесправадной сетцы), а потым націсніце **Next** (Далей).
- d Пасля ўсталявання праграмнае забеспячэнне Brother пачне шукаць прыладу Brother. Гэты працэс можа заняць некалькі хвілін.
- <span id="page-26-0"></span>e Выберыце сваю прыладу са спісу, <sup>а</sup> потым націсніце **Next** (Далей).

## **ЗАЎВАГА**

Калі ўзнікне памылка ў працы бесправадной сеткі, з'явіцца экран **Wireless Device Setup Wizard** (Майстар усталявання бесправадных прылад). Выконвайце-інструкцыі на экране для завяршэння канфігуравання бесправадной сеткі.

- Усталяванне драйвераў Brother пачнецца аўтаматычна. Пачакайце завяршэння ўсталявання праграмнага забеспячэння.
- **g** Калі з'явіцца экран Add Printer (Дадаць прынтар), націсніце **Add Printer** (Дадаць прынтар).

**h** Выберыце сваю прыладу са спісу. Націсніце **Add** (Дадаць), а потым **Next** (Далей).

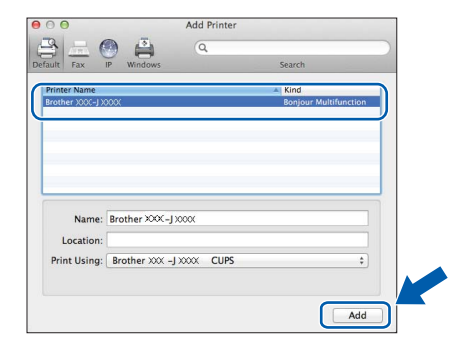

## **ЗАЎВАГА**

(OS X v10.8.x)

Выберыце драйвер **Brother MFC-XXXX CUPS** (дзе XXXX — назва вашай мадэлі) з **Use** (Прымяніць) кантэкстнага -меню.

Калі з'явіцца экран падтрымкі, выконвайце інструкцыі на экране, калі хочаце спампаваць **Presto! PageManager**. Пазней таксама можна будзе спампаваць **Presto! PageManager** з экрана **Brother Support** (Падтрымка Brother). Націсніце **Next** (Далей).

i Калі <sup>з</sup>'явіцца гэты экран, націсніце **Close** (закрыць).

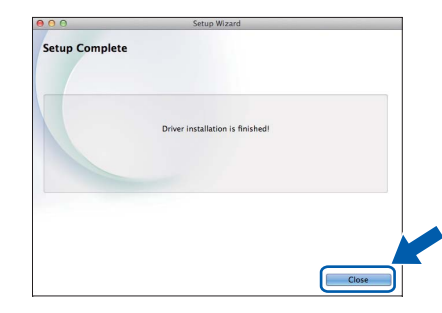

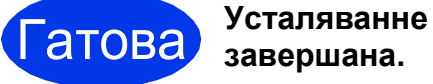

**завершана.**

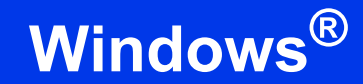

# <span id="page-27-0"></span>**1 Усталяванне дадатковых праграм**

Вы можаце ўсталяваць наступныя праграмы.

#### **BookScan&Whiteboard Suite адкампаніі Reallusion, Inc.**

#### **ЗАЎВАГА**

- Прылада павінна быць УКЛЮЧАНА і падлучана да камп'ютара.
- Праца некаторых праграм патрабуе падлучэння да Інтэрнэту.
- Пераканайцеся, што вы ўвайшлі ў сістэму з правамі адміністратара.
- Дадзеная праграма не даступна для Windows Server® 2003/2008/2012.
- a Зноў адчыніце галоўнае меню: дастаньце <sup>і</sup> зноў устаўце кампакт-дыск ці двойчы-націсніце праграму **start.exe** у каранёвай папцы.

Калі з'явіцца дыялогавае акно выбару мовы, выберыце патрэбную мову.

- **b** Павінна-адлюстравацца **Top Menu** (Галоўнае меню) кампакт-дыска. Націсніце **Additional Applications** (Дадатковыя праграмы).
- С Націсніце кнопку праграмы, якую вы хочаце ўсталяваць.
- **d** Пасля завяршэння ўсталявання націсніце кнопку наступнай праграмы, якую вы хочаце ўсталяваць.

Каб выйсці, націсніце **Exit** (Выхад).

#### **ЗАЎВАГА**

Каб запусціць **BookScan&Whiteboard Suite**, двойчы-націсніце значок цэтліка на працоўным стале.

#### **Усталяванне параметраў сеткі, зададзеных вытворцам па змаўчанні**

Каб скінуць усе налады сеткі ўнутранага сервера друку/сканавання да зададзеных вытворцам па змаўчанні, выканайце наступныя дзеянні:

- а Пераканайцеся, што прылада не працуе, а потым адлучыце ад яе ўсе кабелі (за выключэннем шнура сілкавання).
- **b** Націсніце **(Settings (Налады**)).
- **C** Націсніце All Settings (Усе налады).
- **d** Націсніце **A** ці V, каб адлюстраваць Network (Сетка). Націсніце Network (Сетка).
- $\bullet$  Націсніце  $\Box$  ці  $\blacktriangledown$ , каб адлюстраваць  $\texttt{Network}$  Reset (Скід сеткі). Націсніце Network Reset (Скід сеткі).
- $f$  Націсніце Yes (Так).
- **C** Утрымлівайце Yes (Так) на працягу дзвюх секунд для пацверджання.
- **h** Прылада перагрузіцца, зноў-падлучыце кабелі пасля завяршэння перазагрузкі.

#### <span id="page-28-0"></span>**Увод тэксту**

Націсніце для пераключэння паміж ніжнім і верхнім рэгістрамі.

Націсніце | А 1 @, каб пераключацца паміж літарамі, лічбамі і спецыяльнымі сімваламі. (Даступныя сімвалы могуць адрознівацца ў залежнасці ад краіны).

Каб перамясціць курсор улева ці ўправа, націсніце < ці  $\blacktriangleright$ .

#### **Устаўка прабелаў**

Каб уставіць прабел, націсніце Space (Прабел).

#### **Выпраўленне тэксту**

Калі вы няправільна ўвялі лічбу або сімвал і хочаце іх змяніць, націсніце ◀ ці ▶, перамясціце курсор пад няправільны сімвал і націсніце **XX**. Увядзіце правільны сімвал. Карыстайцеся **4** ці  $\blacktriangleright$ , каб перамяшчацца ўперад ці назад для ўстаўкі сімвала.

# **Дадатковая інфармацыя**

# <span id="page-29-0"></span>**Адкрыццё файла фармату PDF у Adobe® Reader® (Windows® 8)**

- a Перамясціце курсор мышы <sup>ў</sup> ніжні правы кут працоўнага стала. Калі з'явіцца панэль меню, націсніце **Settings** (Наладкі), а потым **Control Panel** (Панэль кіравання).
- b Націсніце **Programs** (Праграмы), **Default Programs** (Праграмы па змаўчанні), а потым **Associate a file type or protocol with a program** (Суднясіце тып файла або пратакол з праграмай).
- c Выберыце **.pdf**, <sup>а</sup> потым націсніце кнопку **Change program...** (Змяніць праграму...).
- **d** Націсніце Adobe Reader. Значок побач з **.pdf** зменіцца на значок '**Adobe Reader**'.

Adobe® Reader® цяпер будзе праграмай па змаўчанні для чытання файлаў фармату .pdf, пакуль вы не зменіце асацыяцыю файла.

# **Творчы цэнтр Brother**

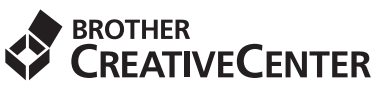

Натхняйцеся. Калі вы карыстаецеся Windows®. двойчы-націсніце значок "Творчы цэнтр Brother"

**138** на працоўным стале, каб атрымаць БЯСПЛАТНЫ доступ да вэб-сайта з мноствам ідэй і рэсурсаў для асабістага і прафесійнага ўжытку.

Карыстальнікі Mac могуць атрымаць доступ да "Творчага цэнтра Brother" па адрасе <http://www.brother.com/creativecenter/>

#### **Гандлёвыя знакі**

Лагатып Brother з'яўляецца зарэгістраваным гандлёвым знакам кампаніі Brother Industries, Ltd.

Brother з'яўляецца гандлёвым знакам кампаніі Brother Industries, Ltd.

Windows, Windows Vista і Windows Server з'яўляюцца зарэгістраванымі гандлёвымі знакaмі ці гандлёвымі знакамі карпарацыі Майкрасофт (Microsoft Corporation) у Злучаных Штатах Амерыкі і/ці іншых краінах.

Apple, Macintosh, Mac OS і OS X з'яўляюцца гандлёвымі знакaмі кампаніі Apple Inc., зарэгістраванымі ў Злучаных Штатах Амерыкі і іншых краінах.

AirPrint з'яўляецца гандлёвым знакам кампаніі Apple Inc.

Android з'яўляецца гандлёвым знакaм кампаніі Google Inc. Выкарыстанне гэтага гандлёвага знака ажыццяўляецца з дазволу кампаніі Google.

Adobe і Reader з'яўляюцца зарэгістраванымі гандлёвымі знакaмі ці гандлёвымі знакамі кампаніі Adobe Systems Incorporated у Злучаных Штатах Амерыкі і/ці іншых краінах.

Nuance, лагатып Nuance, PaperPort і ScanSoft з'яўляюцца гандлёвымі знакaмі ці зарэгістраванымі гандлёвымі знакамі кампаніі Nuance Communications, Inc. ці яе даччыных кампаній у Злучаных Штатах Амерыкі і/ці іншых краінах.

AOSS з'яўляецца гандлёвым знакам кампаніі Buffalo Inc.

Wi-Fi і Wi-Fi Protected Access з'яўляюцца зарэгістраванымі гандлёвымі знакамі аб'яднання Wi-Fi Alliance. WPA, WPA2, Wi-Fi Protected Setup і лагатып Wi-Fi Protected Setup з'яўляюцца гандлёвымі знакамі аб'яднання Wi-Fi Alliance.

Усе кампаніі, праграмнае забеспячэнне якіх згадваецца ў дадзенай інструкцыі, маюць уласныя ліцэнзійныя пагадненні для выкарыстання праграмнага забеспячэння, якое ім належыць.

#### **Любыя гандлёвыя назвы і назвы прадуктаў кампаній, якія сустракаюцца на прадуктах Brother, у спадарожных дакументах і любых іншых матэрыялах, з'яўляюцца гандлёвымі знакамі ці зарэгістраванымі гандлёвымі знакамі адпаведных кампаній.**

#### **Складанне і публікацыя**

Дадзеная інструкцыя складзеная і апублікаваная пад наглядам кампаніі Brother Industries, Ltd. і ўключае ў сябе апошнія апісанні і тэхнічныя характарыстыкі вырабу.

Змест дадзенай інструкцыі і характарыстыкі дадзенага вырабу могуць быць змененыя без папярэджання.

Кампанія Brother захоўвае за сабой права ўносіць змены ў змешчаныя ў дадзенай інструкцыі тэхнічныя характарыстыкі і матэрыялы без папярэджання і не нясе адказнасці за страты (у тым ліку ўскосныя), нанесеныя ў сувязі з выкарыстаннем прадстаўленых матэрыялаў, уключаючы, апроч іншага, тыпаграфскія і іншыя памылкі, звязаныя з дадзенай публікацыяй.

#### **Аўтарскае права і ліцэнзія**

©2013 Brother Industries, Ltd. Усе правы захаваныя.

Камплект пастаўкі дадзенага прадукту ўключае праграмнае забеспячэнне, распрацаванае наступнымі вытворцамі:

©1983-1998 PACIFIC SOFTWORKS, INC. УСЕ ПРАВЫ ЗАХАВАНЫЯ.

©2008 Devicescape Software, Inc. Усе правы захаваныя.

Камплект пастаўкі дадзенага прадукту ўключае праграмнае забеспячэнне "KASAGO TCP/IP", распрацаванае кампаніяй ZUKEN ELMIC,Inc.

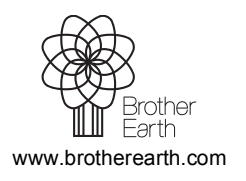

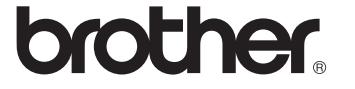